## **INSTALLATION GUIDE**

**AXIS Q7424-R Video Encoder**

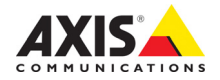

### **About this Document**

This document includes instructions for installing the AXIS Q7424-R on your network. Previous experience of networking will be beneficial when installing the product.

### **Legal Considerations**

Video and audio surveillance can be prohibited by laws that vary from country to country. Check the laws in your local region before using this product for surveillance purposes. This product includes one (1) H.264 decoder license and one (1) AAC license. To purchase further licenses, contact your reseller.

### **Electromagnetic Compatibility (EMC)**

This equipment has been designed and tested to fulfill applicable standards for:

Radio frequency emission when installed according to the instructions and used in its intended environment. Immunity to electrical and electromagnetic phenomena when installed according to the instructions and used in its intended environment.

**USA -** Depending on the characteristics of the electrical environment, using shielded cables (STP) may be appropriate, in which case the following is applicable: This equipment has been tested using shielded cables (STP) and found to comply with the limits for a Class B digital device, pursuant to part 15 of the FCC Rules. These limits are designed to provide reasonable protection against harmful interference in a residential installation. This equipment generates, uses and can radiate radio frequency energy and, if not installed and used in accordance with the instructions, may cause harmful interference to radio communications. However, there is no guarantee that interference will not occur in a particular installation. If this equipment does cause harmful interference to radio or television reception, which can be determined by turning the equipment off and on, the user is encouraged to try to correct the interference by one or more of the following measures:

Reorient or relocate the receiving antenna; Increase the separation between the equipment and receiver; Connect the equipment into an outlet on a circuit different from that to which the receiver is connected; Consult the dealer or an experienced radio/TV technician for help.

**Canada -** This Class B digital apparatus complies with Canadian ICES-003.

**Europe - CE** This digital equipment fulfills the requirements for RF emission according to the Class B limit of EN 55022.

This product fulfills the requirements for immunity according to EN 61000-6-1 residential, commercial and light-industry environments.

This product fulfills requirements for immunity according to EN 61000-6-2 industrial environments.

This product fulfills requirements for immunity according to EN 55024 office and commercial environments.

信障害を引き起こすことがあります。 取扱説明書に 従って正しい取り扱いをして下さい。

AXIS Q1922/-E: この装置は、クラスA 情報技術装置 です。この装置を家庭環境で使用すると電波妨害 を 引き起こすことがあります。この場合には使用者が通 切な対策を講ずるよう要求され ることがあります。

**Australia - This digital equipment fulfills the requirements** for RF emission according to the Class B limit of AS/NZS CISPR 22.

**Korea - 이 기기는 가정용(B금) 전자파적합기기로서** 주로 가정에서 사용하는 것을 목적으로 하며, 모든 지역에서 사용할 수 있습니다.

### **Safety**

This product complies to EN/IEC 60950-1, Safety of Information Technology Equipment. This product fulfills the requirements for Safety Extra Low Voltage and Limited Power Source according to EN/IEC/UL 60950-1 when used with the supplied power supply.

Outdoor installations: If routing electrical connections on the outside of the housing, pin 1 on the DC power connector (GND) or the shielded PoE cable (STP) shall be grounded. In areas where the temperature is above 60 °C (140 °F), the product shall be placed in a restricted access location.

### **Equipment Modifications**

This equipment must be installed and used in strict accordance with the instructions given in the user documentation. This equipment contains no user-serviceable components. Unauthorized equipment changes or modifications will invalidate all applicable regulatory certifications and approvals.

#### **Liability**

Every care has been taken in the preparation of this document. Please inform your local Axis office of any inaccuracies or omissions. Axis Communications AB cannot be held responsible for any technical or typographical errors and reserves the right to make changes to the product and documentation without prior notice. Axis Communications AB makes no warranty of any kind with regard to the material contained within this document, including, but not limited to, the implied warranties of merchantability and fitness for a particular purpose. Axis Communications AB shall not be liable nor responsible for incidental or consequential damages in connection with the furnishing, performance or use of this material.

### **RoHS**

This product complies with both the European RoHS directive, 2002/95/EC, and the Chinese RoHS regulations, ACPEIP.

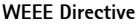

The European Union has enacted a Directive 2002/96/EC on Waste Electrical and Electronic Equipment (WEEE Directive). This directive is applicable in the European Union member states. The WEEE marking on this product (see right) or its documentation indicates that the product must not be disposed of together with household waste. To prevent possible harm to human health and/or the environment, the product must be disposed of in an approved and environmentally safe recycling process. For further information on how to dispose of this product correctly, contact the product supplier, or the local authority responsible for waste disposal in your area. Business users should contact the product supplier for information on how to dispose of this product correctly. This product should not be mixed with other commercial waste. For more information, visit www.axis.com/techsup/commercial waste.

#### **Support**

Should you require any technical assistance, please contact your Axis reseller. If your questions cannot be answered immediately, your reseller will forward your queries through the appropriate channels to ensure a rapid response. If connected to the Internet, you can:

- download user documentation and firmware updates
- find answers to resolved problems in the FAQ database; search by product, category, or phrases
- report problems to Axis support by logging in to your private support area. The AXIS Q7424-R uses a 3.0V BR2330A Lithium battery; please see [page 3.](#page-2-0)

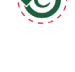

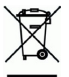

## **Safeguards**

Please read through this Installation Guide carefully before installing the product. Keep the Installation Guide for further reference.

## **A** CAUTION!

- When transporting the Axis product, use the original packaging or equivalent to prevent damage to the product.
- Store the Axis product in a dry and ventilated environment.
- Avoid exposing the Axis product to vibration, shocks or heavy pressure and do not install the product on unstable brackets, unstable or vibrating surfaces or walls, since this could cause damage to the product.
- Only use handtools when installing the Axis product, the use of electrical tools or excessive force could cause damage to the product.
- Do not use chemicals, caustic agents, or aerosol cleaners. Use a damp cloth for cleaning.
- Use only accessories that comply with technical specification of the product. These can be provided by Axis or a third party.
- Use only spare parts provided by or recommended by Axis.
- Do not attempt to repair the product by yourself, contact Axis or your Axis reseller for service matters.

## **IMPORTANT!**

- This Axis product must be used in compliance with local laws and regulations.
- To use this Axis product outdoors, it must be installed in an approved outdoor housing.

### <span id="page-2-0"></span>**Battery replacement**

This Axis product uses a 3.0 V CR2032 Lithium battery as the power supply for its internal real-time clock (RTC). Under normal conditions this battery will last for a minimum of 5 years. Low battery power affects the operation of the RTC, causing it to reset at every power-up. A log message will appear when the battery needs replacing. The battery should not be replaced unless required!

If the battery does need replacing, please contact www.axis.com/techsup for assistance.

- Danger of Explosion if battery is incorrectly replaced.
- Replace only with the same or equivalent battery, as recommended by the manufacturer.
- Dispose of used batteries according to the manufacturer's instructions.

## **AXIS Q7424-R Video Encoder Installation Guide**

This installation guide provides instructions for installing the AXIS Q7424-R video encoder on your network. For all other aspects of using the product, please see the product's User Manual on www.axis.com

## **Installation steps**

Follow these steps to install AXIS Q7424-R on your local network (LAN):

- 1. Check the package contents against the list below.
- 2. Hardware overview. See [page 6](#page-5-0).
- 3. Install the hardware. See [page 7.](#page-6-0)
- 4. Assign an IP address. See [page 8](#page-7-0).
- 5. Set the password. See [page 11.](#page-10-0)

### **Important!**

This product must be used in compliance with local laws and regulations.

## **Package contents**

**Item Models/variants/notes** Axis video encoder model AXIS Q7424-R Mounting kit **•** 4 Surface protection pads • Terminal block connectors (I/O: 6-pin connector, RS-485/RS-422: 2 x 2-pin connector, Power: 3-pin connector, Audio: 4-pin connector) • Allen key (hex key) for tamper-proof SD-lid screw CD AXIS Network Video Product CD, including installation tools and other software Printed materials **AXIS Q7424-R Installation Guide (this document)** Axis Warranty Document

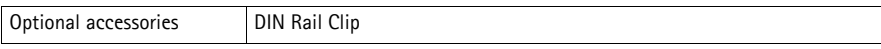

## <span id="page-5-0"></span>**Hardware overview**

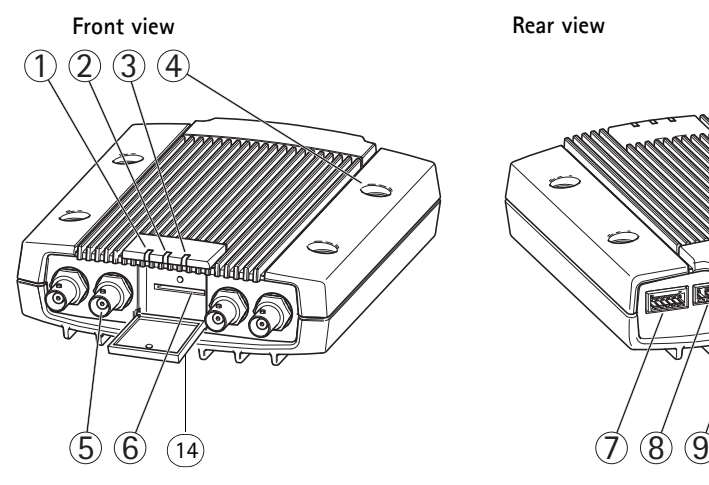

- 1. LED indicator power
- 2. LED indicator status
- 3. LED indicator network
- 4. Mounting holes
- 5. Video input connectors
- 6. SD memory card slot
- 7. I/O connector
- 8. Audio connectors
- 9. SFP connector
- 10. RS-485/RS-422 connector
- 11. Control button
- 12. Power connector
- 13. Network connector (PoE)
- 14. SD Memory card lid

### **Dimensions**

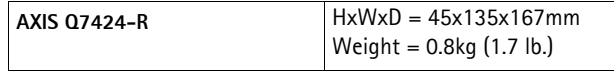

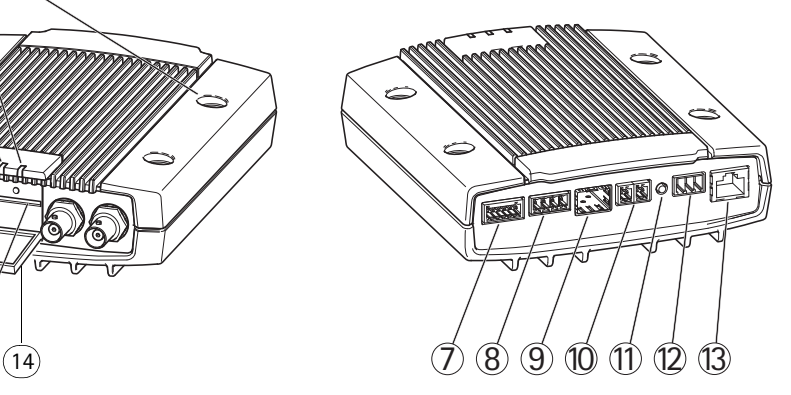

## <span id="page-6-0"></span>**Install the hardware**

### **Important!**

The casing of the AXIS Q7424-R is not approved for outdoor use. To use the product outdoors, it must be installed in an approved outdoor housing. Please see www.axis.com for more information on outdoor housings.

### **Notes:**

- The AXIS Q7424-R can simply be placed on a flat surface or mounted. See below for mounting instructions.
- Punch out the protective pads and stick them under the video encoder to prevent scratches on the surface where the video encoder is placed.

### **Mount the video encoder**

- 1. Place the video encoder against the wall, and mark the four mounting holes (see image on [page 6](#page-5-0)).
- 2. Drill the four mounting holes.
- 3. Attach the encoder to the wall using screws appropriate to the wall material.

### **Connect the cables and insert the SD memory card**

- 1. Connect the encoder to the network using a shielded network cable or an SFP module. If using PoE see note below.
- 2. Optionally connect external input/output devices, e.g. alarm devices. See [page 14](#page-13-0) for information on the terminal connector pins.
- 3. Optionally connect an active speaker and/or external microphone.
- 4. Connect the cameras to the video inputs.
- 5. If powering the unit with AC or DC input, connect an external power supply. See note below.
- 6. Check that the indicator LEDs indicate the correct conditions. See the table on [page 16](#page-15-0) for details.
- 7. Insert a SD memory card if required and secure the SD memory card lid with the allen key provided.

### **Notes:**

- The unit can be powered using either the AC power, the DC power input or PoE.
- If powering the unit using DC or AC power, connect the power supply to the power connector at the rear of the unit.
- If powering the unit using PoE, connect a PoE network cable.
- To fulfill safety requirements, do not use AC power for outdoor installation.
- If using SFP, connect a 1 Gbps SFP module to the SFP slot.
- The unit can only use one Network interface, either via SFP module or via RJ45 connector. SFP module has higher priority than RJ45 connector.

## <span id="page-7-0"></span>**Assign an IP address**

Most networks today have a DHCP server that automatically assigns IP addresses to connected devices. If your network does not have a DHCP server the AXIS Q7424-R will use 192.168.0.90 as the default IP address.

**AXIS IP Utility** and **AXIS Camera Management** are recommended methods for setting an IP address in Windows. These free applications are available on the Axis Network Video Product CD supplied with this product, or they can be downloaded from www.axis.com/techsup. Depending on the number of cameras you wish to install, use the method that suits you best.

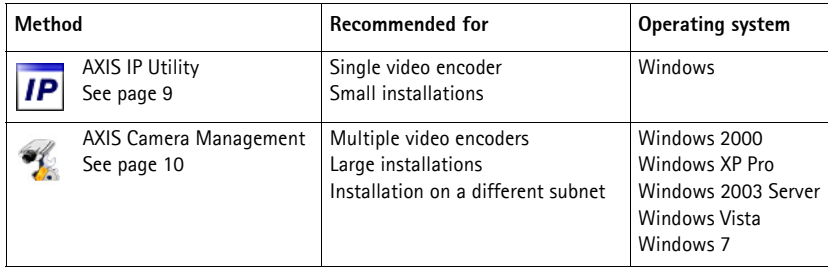

### **Notes:**

- If assigning the IP address fails, check that there is no firewall blocking the operation.
- For other methods of assigning or discovering the IP address of the AXIS Q7424-R in other operating systems, see [page 13.](#page-12-0)

## **AXIS IP Utility - single camera/small installation**

AXIS IP Utility automatically discovers and displays Axis devices on your network. The application can also be used to manually assign a static IP address.

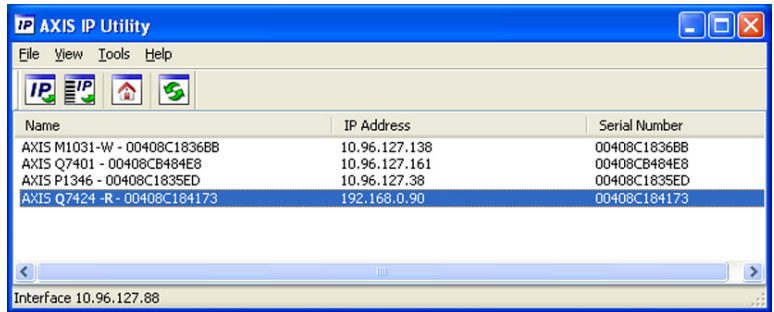

Note that the computer running AXIS IP Utility must be on the same network segment (physical subnet) as the AXIS Q7424-R.

### **Automatic discovery**

- 1. Check that the AXIS Q7424-R is connected to the network and that power has been applied.
- 2. Start AXIS IP Utility.
- 3. When the AXIS Q7424-R appears in the window, double-click it to open its home page.
- 4. See [page 11](#page-10-0) for instructions on how to assign the password.

### **Set the IP address manually (optional)**

- 1. Acquire an unused IP address on the same network segment as your computer.
- 2. Select AXIS Q7424-R.
- 3. Click the button **IP.** Assign new IP address to selected device and enter the IP address.
- 4. Click the **Assign** button and follow the instructions.
- 5. Click the **Home Page** button to access the video encoder's web pages.
- 6. See [page 11](#page-10-0) for instructions on how to set the password.

### **AXIS Camera Management - multiple cameras/large installations**

AXIS Camera Management can automatically find and set IP addresses, show connection status, and manage firmware upgrades for multiple Axis video products.

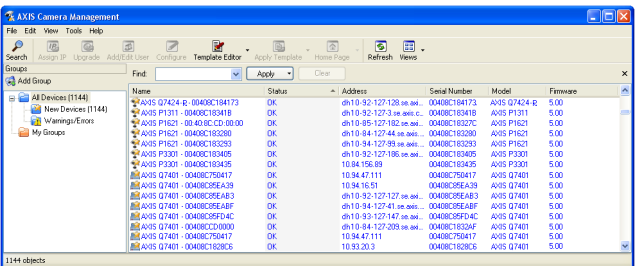

### **Automatic discovery**

- 1. Check that the encoder is connected to the network and that power has been applied.
- 2. Start AXIS Camera Management. When the video encoder appears in the window, double-click it to open the encoder's home page.
- 3. See [page 11](#page-10-0) for instructions on how to set the password.

### **Assign an IP address in a single device**

- 1. Select the video encoder in AXIS Camera Management and click the Assign IP button. **IP.**
- 2. Select **Assign the following IP address** and enter the IP address, the subnet mask and default router the device will use.
- 3. Click the **OK** button.

### **Assign IP addresses in multiple devices**

AXIS Camera Management speeds up the process of assigning IP addresses to multiple devices, by suggesting IP addresses from a specified range.

- 1. Select the devices you wish to configure (different models can be selected) and click the **Assign IP** button.
- 2. Select **Assign the following IP address range** and enter the range of IP addresses, the subnet mask and default router the devices will use.

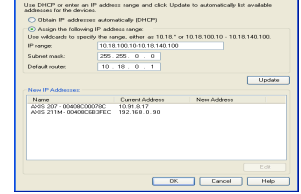

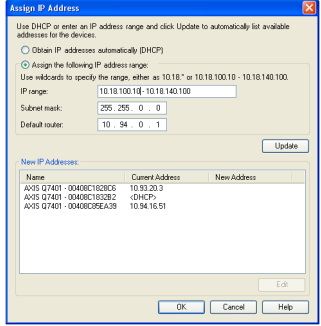

3. Click the **OK** button.

## <span id="page-10-0"></span>**Set the password**

To gain access to the product, the password for the default administrator user **root** must be set. This is done in the '**Configure Root Password**' dialog, which is displayed when the AXIS Q7424-R is accessed for the first time.

To prevent network eavesdropping when setting the root password, this can be done via an encrypted HTTPS connection, which requires an HTTPS certificate (see note below).

To set the password via a standard HTTP connection, enter it directly in the first dialog shown below.

To set the password via an encrypted HTTPS connection, follow these steps:

- 1. Click the **Create self-signed certificate** button.
- 2. Provide the requested information and click **OK**. The certificate is created and the password can now be set securely. All traffic to and from the AXIS Q7424-R is encrypted from this point on.
- 3. Enter a password and then re-enter it to confirm the spelling. Click **OK**. The password has now been configured.

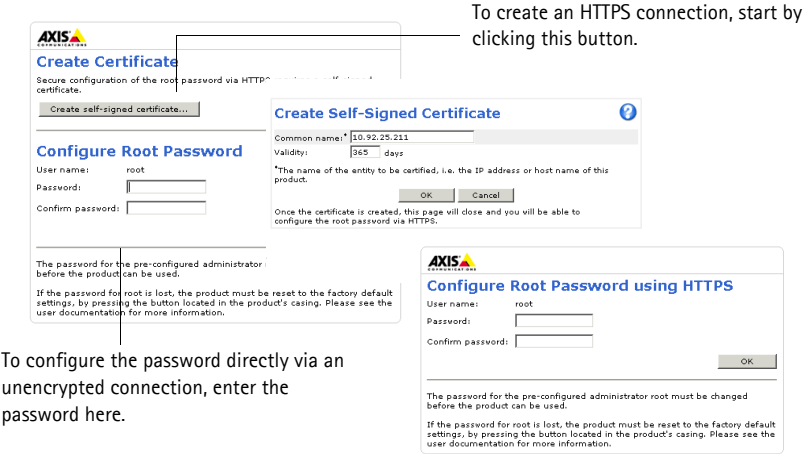

4. To log in, enter the user name "root" in the dialog as requested.

**Note:** The default administrator user name root cannot be deleted.

- 5. Enter the password as set above, and click **OK**. If the password is lost, the AXIS Q7424-R must be reset to the factory default settings. See [page 17](#page-16-0).
- 6. If required, click **Yes** to install AMC (AXIS Media Control), which allows viewing of the video stream in Internet Explorer. You will need administrator rights on the computer to do this.
- 7. The Live View page of the AXIS Q7424-R is displayed. The Setup link leads to menus which allow you to customize the encoder.

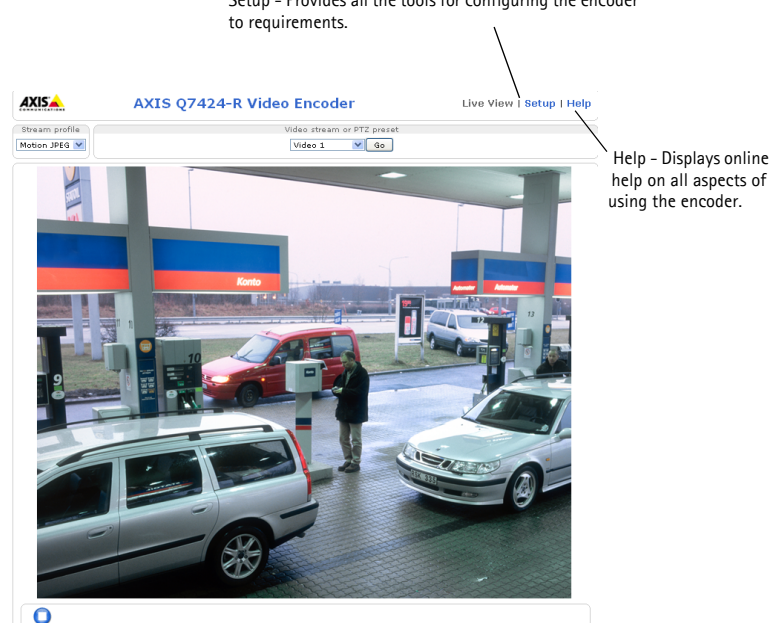

## Setup - Provides all the tools for configuring the encoder

### **Notes:**

- HTTPS (Hypertext Transfer Protocol over SSL) is a protocol used to encrypt the traffic between web browsers and servers. The HTTPS certificate controls the encrypted exchange of information.
- The default administrator user root cannot be deleted.
- If the password for root is lost or forgotten, the AXIS Q7424-R must be reset to the factory default settings. See [page 17.](#page-16-0)

## <span id="page-12-0"></span>**Other methods of setting the IP address**

The table below shows other methods available for setting or discovering the IP address. All methods are enabled by default, and all can be disabled.

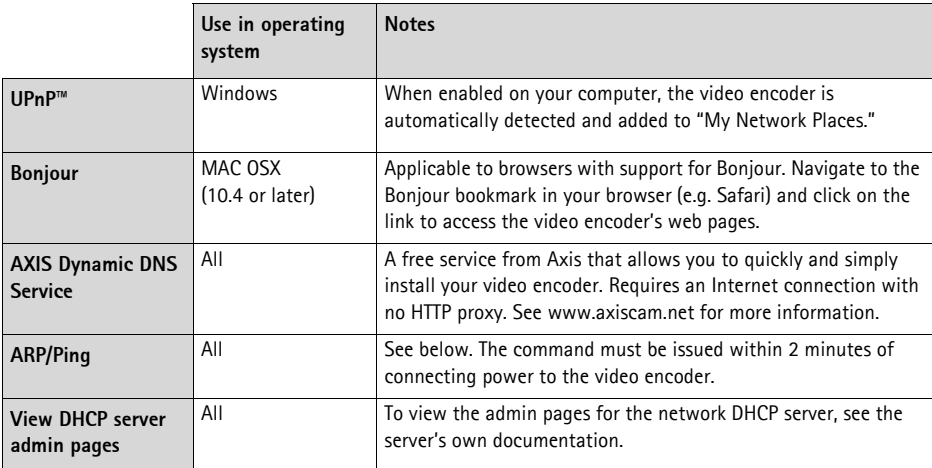

### **Set the IP address with ARP/Ping**

- 1. Acquire a free static IP address on the same network segment your computer is connected to.
- 2. Locate the serial number (S/N) or numbers on the AXIS Q7424-R label.
- 3. Open a command prompt on your computer and enter the following commands:

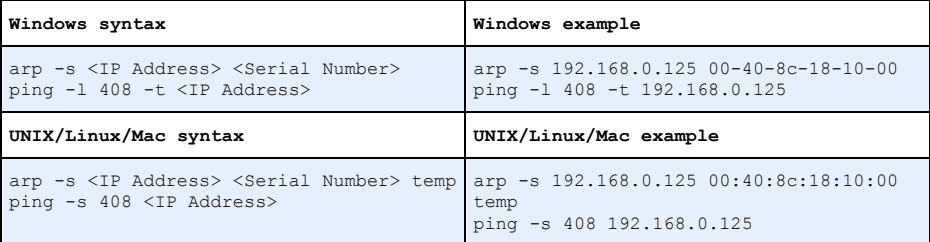

- 4. Check that the network cable is connected to the AXIS Q7424-R and then start/restart the AXIS Q7424-R, by disconnecting and reconnecting power. If PoE is used, start/restart the AXIS Q7424-R by disconnecting and then reconnecting the network cable.
- 5. Close the command prompt when you see 'Reply from 192.168.0.125:...' or similar.
- 6. In your browser, type in http://<IP address> in the Location/Address field and press Enter.

### **Notes:**

- To open a command prompt in Windows: from the Start menu, select Run... and type cmd. Click OK.
- To use the ARP command on a Mac OS X, use the Terminal utility in Application > Utilities.

## <span id="page-13-0"></span>**Unit connectors**

**Network connector -** RJ-45 Ethernet connector. Supports Power over Ethernet (PoE) Class 3 - max 12.95W. Using shielded cables is recommended.

**Power input connector -** 3-pin terminal block used for power input from an external power supply.

**Power connector - 3-pin terminal block used for power input**

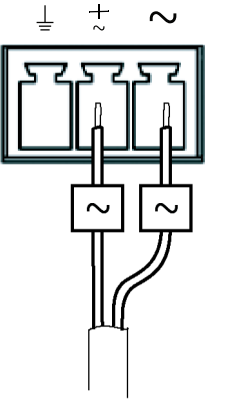

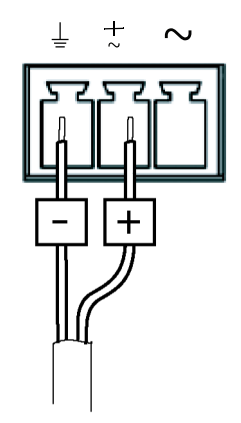

AC power input 20-24 V AC, max 15.6 VA DC power input 8-28 V DC, max 10 W

External power supply: An external 8-28 V DC or 20-24 V AC limited power source with a maximum output power of 100 VA.

**Note:** Ensure the power supply is appropriate in relation to the temperature and vibrations in its environment.

Connect the signals according to symbols on the terminal block and the description in the image above; then turn the connector 180° and plug into the unit.

### **Audio in/out -**

- Audio Input: Microphone or line level inputs (mono). A selectable 2.0V, 2.5V or 3.0V microphone bias is available.
- Audio Output: Line level audio output (mono), that can be connected to a public address (PA) system or an active speaker with a built-in amplifier.

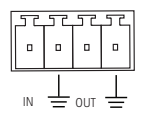

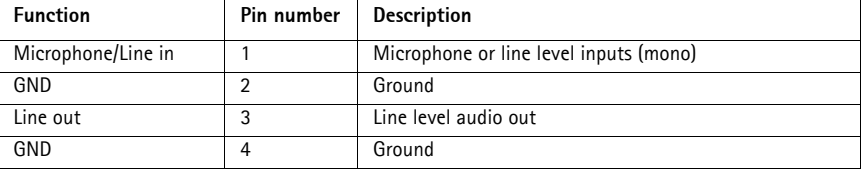

**Note:** Connect the signals according to symbols on the terminal block and the description in the image above; then turn the connector 180° and plug into the unit.

**SFP-connector -** Supports 1 Gbit/s SFP Module.

**I/O terminal connector -** Used in applications for e.g. motion detection, event triggering, time lapse recording and alarm notifications. In addition to an auxiliary power and a GND pin, the AXIS Q7424-R has 4 pins that can be configured as either input or output. These pins provide the interface to:

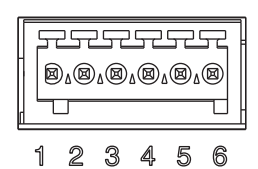

- Transistor output For connecting external devices such as relays and LEDs. Connected devices can be activated by AXIS VAPIX API, output buttons on the **Live View** page or by an **Event Type**. The output will show as active (shown under **Event Configuration > Port Status**) if the alarm device is activated.
- Digital input An alarm input for connecting devices that can toggle between an open and closed circuit, for example: PIRs, door/window contacts, and glass break detectors. When a signal is received the **state** changes and the input becomes active (shown under **Event Configuration > Port Status**.).

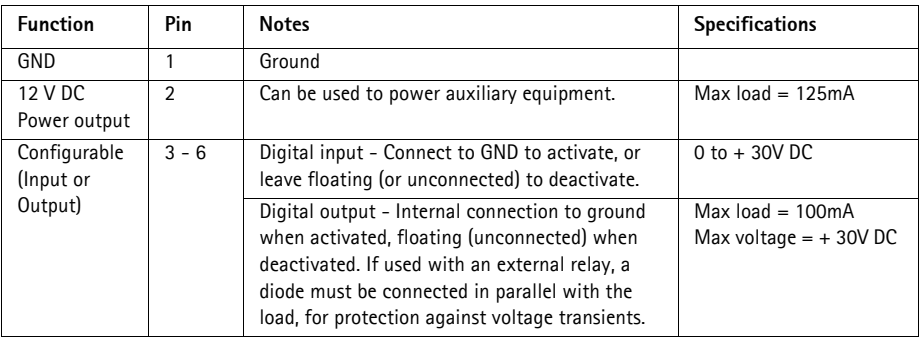

**Note:** Connect the signals according to numbers on the terminal block and the description in the image above; then turn the connector 180° and plug into the unit.

**RS-485/RS-422 connector -** Two 2-pin terminal blocks for RS-485/RS-422 serial interface used to control auxiliary equipment, e.g. PTZ devices.

The RS-485/RS-422 serial port can be configured to support:

- Two-wire RS-485 half duplex
- Four-wire RS-485 full duplex
- Two-wire RS-422 simplex
- Four-wire RS-422 full duplex point to point communication

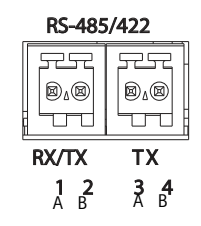

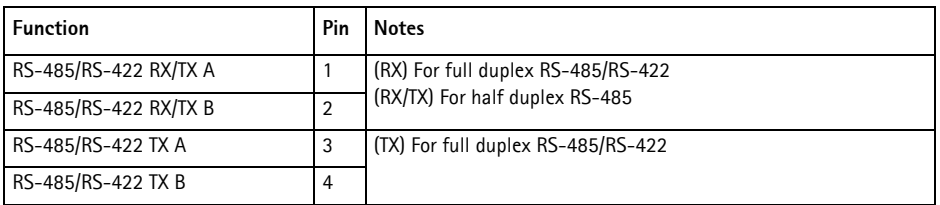

**Note:** Connect the signals according to the letters on the terminal block and the description in the image above; then turn the connector 180° and plug into the unit.

**SD memory card slot -** The SD memory card can be used for local recording with removable storage.

**BNC connector -** Connect a 75 ohm coaxial video cable (max. length 800 feet (250 meters)).

**Note:** For each video input 75 Ohm video termination can be enabled/disabled via the product's web page from Setup > Video & Audio > Video (1, 2, 3, or 4) > Camera Settings. These terminations are enabled on factory default. In cases where the product is to be connected in parallel with other equipment, for optimum video quality, it is recommended that termination be enabled for only the last device in the video signal chain.

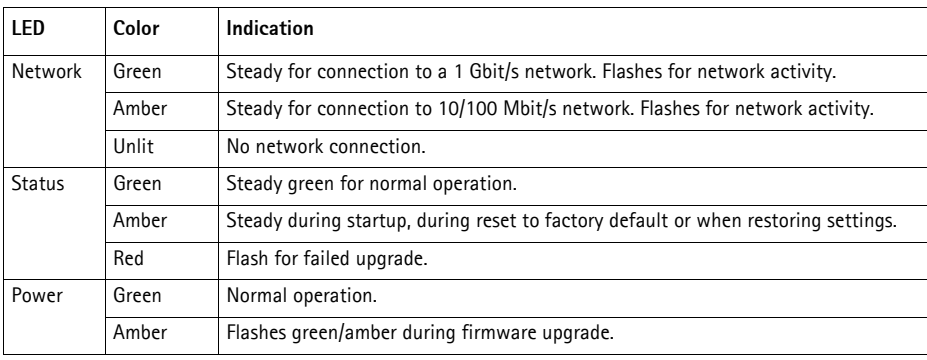

### <span id="page-15-0"></span>**LED indicators**

## <span id="page-16-0"></span>**Resetting to the factory default settings**

This will reset all parameters, including the IP address, to the Factory Default settings:

- 1. Disconnect the power from the AXIS Q7424-R, or if PoE is used disconnect the network cable.
- 2. Press and hold the Control button and reconnect power or the network cable if PoE is used.
- 3. Keep the Control button pressed until the Status indicator displays amber (this may take up to 15 seconds).
- 4. Release the Control button. When the Status indicator displays green (which can take up to 1 minute) the process is complete and the video encoder has been reset.
- 5. Re-assign the IP address, using one of the methods described in this document.

It is also possible to reset parameters to the original factory default settings via the web interface. For more information, please see the online help or the user's manual.

## **Accessing the AXIS Q7424-R from the Internet**

Once installed, your AXIS Q7424-R is accessible on your local network (LAN). To access the video encoder from the Internet, network routers must be configured to allow incoming traffic, which is usually done on a specific port.

- HTTP port (default port 80) for viewing and configuration
- RTSP port (default port 554) for viewing H.264 video streams

Please refer to the documentation for your router for further instructions. For more information on this and other topics, visit the Axis Support Web at www.axis.com/techsup

## **Further information**

The user manual is available from the Axis Web site at www.axis.com

**Tip!** 

Visit www.axis.com/techsup to check if there is updated firmware available for your AXIS Q7424-R. To see the currently installed firmware version, see the About web page.

## **Mesures de sécurité**

Lisez attentivement ce guide d'installation avant d'installer le produit. Conservez le guide d'installation pour une utilisation ultérieure.

## **A** ATTENTION!

- Pour transporter le produit Axis et éviter de l'endommager, utilisez l'emballage d'origine ou un emballage équivalent.
- Conservez le produit Axis dans un environnement sec et aéré.
- Évitez d'exposer le produit Axis à des vibrations, des chocs ou une trop forte pression et ne l'installez pas sur des supports instables, ou encore sur des surfaces ou des murs instables ou vibrants ; cela risquerait de l'endommager.
- Utilisez uniquement des outils à main pour installer le produit Axis car l'utilisation d'outils électriques ou l'usage excessif de la force pourraient l'endommager.
- Pour le nettoyage, n'utilisez ni produits chimiques, ni substances caustiques ou aérosols. Utilisez un chiffon humide pour le nettoyage.
- N'utilisez que des accessoires conformes aux caractéristiques techniques du produit. Ceux-ci peuvent être fournis par Axis ou par un fournisseur tiers.
- Utilisez uniquement des pièces de rechange fournies ou recommandées par Axis.
- Ne tentez pas de réparer le produit vous-même, contactez Axis ou votre revendeur Axis pour toute réparation.

## **IMPORTANT!**

- Ce produit Axis doit être utilisé conformément aux lois et réglementations locales en vigueur.
- Pour pouvoir être utilisé à l'extérieur, ce produit Axis doit être placé dans un boîtier d'extérieur homologué.

### **Remplacement des piles**

Ce produit Axis nécessite une pile au lithium CR2032 de 3 V pour l'alimentation de son horloge en temps réel interne. Dans des conditions normales d'utilisation, cette pile est censée durer au moins 5 ans. Si la pile est faible, le fonctionnement de l'horloge en temps réel peut être affecté et entraîner sa réinitialisation à chaque mise sous tension. Un message enregistré apparaît lorsque la pile doit être remplacée. Ne remplacez la pile qu'en cas de nécessité !

Si la pile doit être remplacée, veuillez contacter www.axis.com/techsup pour obtenir de l'aide.

- Le remplacement incorrect de la pile peut entraîner un risque d'explosion.
- Remplacez la pile par une pile identique ou équivalente uniquement, en respectant les recommandations du fabricant.
- Jetez les piles usagées conformément aux consignes du fabricant.

# **AXIS Q7424-R Encodeur vidéo Guide d'installation**

Ce guide d'installation vous explique comment installer l'encodeur vidéo AXIS Q7424-R sur votre réseau. Pour toute autre question concernant l'utilisation du produit, reportez-vous au manuel de l'utilisateur que vous trouverez sur le site www.axis.com.

## **Étapes d'installation**

Suivez ces étapes pour installer l'AXIS Q7424-R sur votre réseau local :

- 1. Vérifiez le contenu de l'emballage par rapport à la liste ci-dessous.
- 2. Aperçu du matériel. Reportez-vous à la [page 20.](#page-19-0)
- 3. Installation du matériel. Reportez-vous à la [page 21](#page-20-0).
- 4. Attribuez une adresse IP. Reportez-vous à la [page 22.](#page-21-0)
- 5. Configuration du mot de passe. Reportez-vous à la [page 25.](#page-24-0)

**Important !**  Ce produit doit être utilisé conformément aux lois et dispositions locales en vigueur.

## **Contenu de l'emballage**

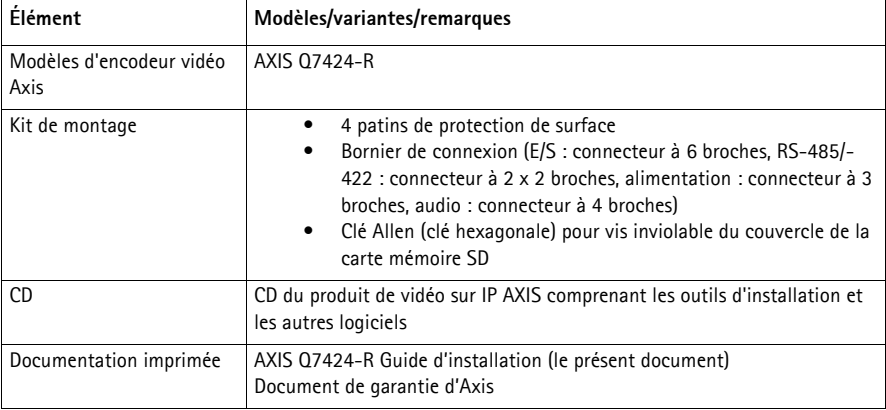

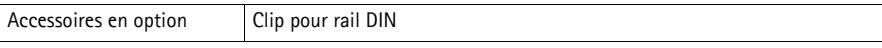

## <span id="page-19-0"></span>**Aperçu du matériel**

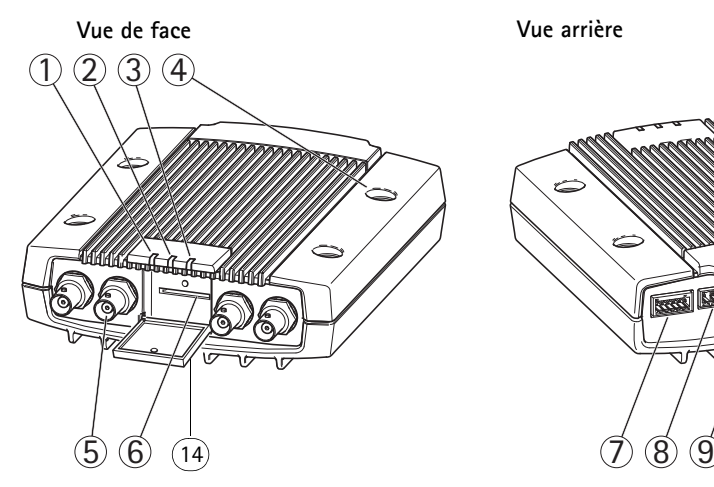

- 1. Voyant DEL d'alimentation
- 2. Voyant DEL d'état
- 3. Voyant DEL réseau
- 4. Trous de fixation
- 5. Connecteurs d'entrée vidéo
- 6. Logement pour carte mémoire SD
- 7. Connecteur d'E/S

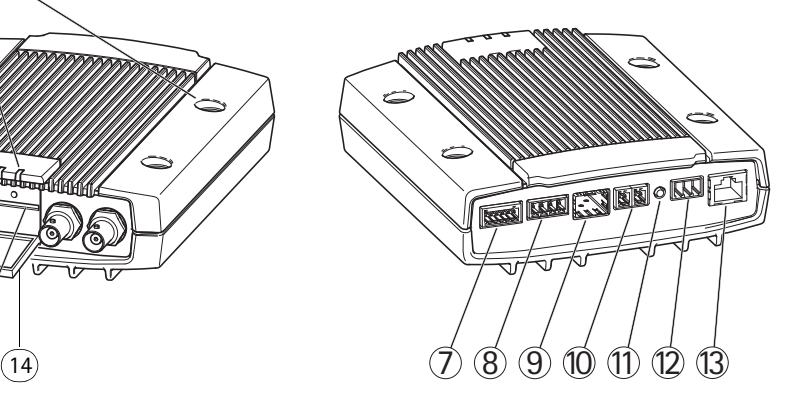

- 8. Connecteurs audio
- 9. Connecteur SFP (enfichable à faible encombrement)
- 10. Connecteur RS-485/RS-422
- 11. Bouton de commande
- 12. Connecteur d'alimentation
- 13. Connecteur réseau (PoE)
- 14. Couvercle de carte mémoire SD

### **Dimensions**

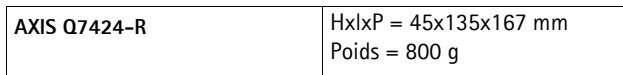

## <span id="page-20-0"></span>**Installation du matériel**

### **Important !**

Le boîtier de l'AXIS Q7424-R n'est pas approuvé pour une utilisation en extérieur. Pour pouvoir être utilisé à l'extérieur, il doit être placé dans un boîtier d'extérieur homologué. Consultez le site www.axis.com pour obtenir plus d'informations sur les boîtiers extérieur.

### **Remarques :**

- L'AXIS Q7424-R peut être simplement installé sur une surface plane ou bien il peut être monté. Reportezvous aux instructions de montage ci-dessous.
- Sortez les patins de protection de leur emballage et collez-les sur le dessous de l'encodeur vidéo pour éviter de rayer la surface sur laquelle l'encodeur vidéo est installé.

### **Montage de l'encodeur vidéo**

- 1. Placez l'encodeur vidéo contre le mur et marquez l'emplacement des quatre trous de fixation (voir l'image à la [page 20](#page-19-0)).
- 2. Percez les quatre trous de fixation.
- 3. Fixez l'encodeur au mur en utilisant des vis appropriées.

### **Branchez les câbles et insérez la carte mémoire SD.**

- 1. Branchez l'encodeur sur le réseau à l'aide d'un câble réseau blindé ou d'un module SFP. En cas d'utilisation de PoE, voir la remarque ci-dessous.
- 2. Si vous le souhaitez, connectez des périphériques d'entrée/sortie externes, tels que des systèmes d'alarme. Reportez-vous à la [page 28](#page-27-0) pour obtenir plus d'informations sur les broches du connecteur pour terminaux.
- 3. Si vous le souhaitez, vous pouvez brancher un haut-parleur actif et/ou un microphone externe.
- 4. Connectez les caméras aux entrées vidéo.
- 5. Si l'appareil est alimenté en CA ou CC, branchez une alimentation externe. Voir la remarque cidessous.
- 6. Vérifiez que les voyants DEL indiquent que tout fonctionne correctement. Pour plus d'informations, reportez-vous au tableau de la [page 32.](#page-31-0)
- 7. Si nécessaire, insérez une carte mémoire SD, puis fixez son couvercle avec la clé Allen fournie.

### **Remarques :**

- L'appareil peut être alimenté par une alimentation en courant alternatif ou continu, ou par PoE.
- Si l'appareil est alimenté par une alimentation en courant continu ou alternatif, branchez l'alimentation au connecteur d'alimentation situé à l'arrière de l'appareil.
- Si l'appareil est alimenté par PoE, branchez un câble réseau PoE.
- Conformément aux normes de sécurité, vous ne devez pas utiliser d'alimentation en courant alternatif pour les installations extérieures.
- Si vous utilisez le SFP, branchez un module SFP 1 Gbit/s à l'emplacement SFP.
- L'appareil ne peut utiliser qu'une seule interface réseau, soit via le module SFP soit via le connecteur RJ45. Le module SFP est prioritaire devant le connecteur RJ45.

## <span id="page-21-0"></span>**Attribution d'une adresse IP**

Aujourd'hui, la plupart des réseaux comportent un serveur DHCP qui attribue automatiquement des adresses IP aux dispositifs connectés. Si votre réseau en est dépourvu, votre AXIS Q7424-R utilisera 192.168.0.90 comme adresse IP par défaut.

Il est conseillé d'utiliser **AXIS IP Utility** et **AXIS Camera Management** pour configurer une adresse IP sous Windows. Ces deux applications gratuites sont disponibles sur le CD joint à votre produit de vidéo sur IP Axis. Vous pouvez également les télécharger à partir du site www.axis.com/techsup. Choisissez la méthode qui vous convient le mieux, selon le nombre de caméras à installer.

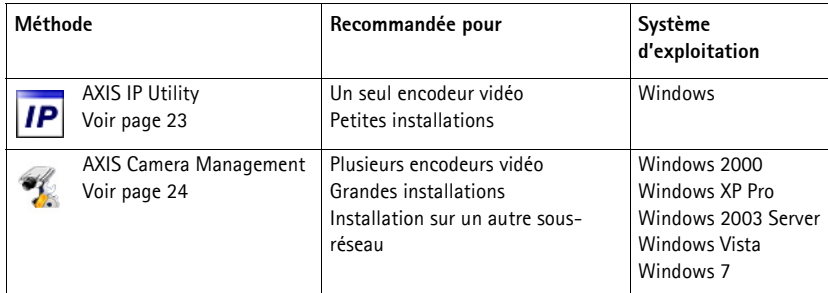

### **Remarques :**

- En cas d'échec de l'attribution d'une adresse IP, vérifiez qu'aucun pare-feu ne bloque l'opération.
- Pour connaître les autres méthodes d'attribution ou de détection de l'adresse IP du AXIS Q7424-R sous d'autres systèmes d'exploitation, reportez-vous à la [page 27.](#page-26-0)

## **AXIS IP Utility - une seule caméra/petite installation**

AXIS IP Utility détecte et affiche automatiquement les périphériques Axis sur votre réseau. Cette application peut également être utilisée pour attribuer manuellement une adresse IP statique.

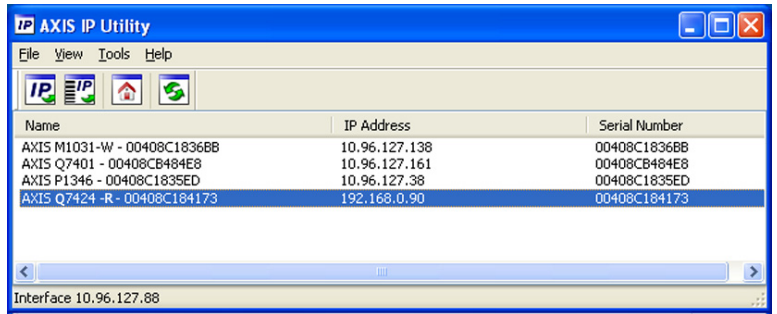

Notez que l'ordinateur exécutant l'application AXIS IP Utility doit se trouver sur le même segment de réseau (sous-réseau physique) que l'AXIS Q7424-R.

### **Détection automatique**

- 1. Vérifiez que l'AXIS Q7424-R soit bien connecté au réseau et se trouve sous tension.
- 2. Lancez AXIS IP Utility.
- 3. Lorsque l'icône AXIS Q7424-R apparaît dans la fenêtre, double-cliquez dessus pour en ouvrir la page d'accueil.
- 4. Reportez-vous à la [page 25](#page-24-0) pour savoir comment configurer le mot de passe.

### **Définir manuellement l'adresse IP (optionnel)**

- 1. Trouvez une adresse IP non utilisée sur le même segment de réseau que celui de votre ordinateur.
- 2. Sélectionnez AXIS Q7424-R.
- 3. Cliquez sur le bouton **IP.** Assign new IP address to selected device (Attribuer une nouvelle adresse IP au périphérique sélectionné), et saisissez l'adresse IP.
- 4. Cliquez sur le bouton **Assign** (Attribuer) et suivez les instructions.
- 5. Cliquez sur le bouton **Home Page** (Page d'accueil) pour accéder aux pages Web de l'encodeur vidéo.
- 6. Reportez-vous à la [page 25](#page-24-0) pour savoir comment configurer le mot de passe.

### **AXIS Camera Management - Plusieurs caméras/grandes installations**

AXIS Camera Management peut détecter et définir automatiquement les adresses IP, afficher l'état de connexion et gérer les mises à niveau du micrologiciel de plusieurs produits de vidéo sur IP Axis.

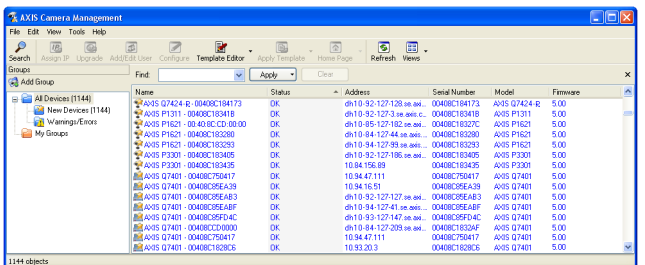

### **Détection automatique**

- 1. Vérifiez que l'encodeur est connecté au réseau et qu'il est sous tension.
- 2. Lancez AXIS Camera Management. Double-cliquez sur l'icône de l'encodeur vidéo lorsqu'elle apparaît dans la fenêtre afin d'ouvrir la page d'accueil de l'encodeur.
- 3. Reportez-vous à la [page 25](#page-24-0) pour savoir comment définir le mot de passe.

### **Attribuer une adresse IP à un seul dispositif**

- 1. Sélectionnez l'encodeur vidéo dans l'application AXIS Camera Management, puis cliquez sur le bouton **Assign IP** (Attribuer une adresse IP). **IP**
- 2. Sélectionnez **Assign the following IP address** (Attribuer l'adresse IP suivante) et saisissez l'adresse IP, le masque de sous-réseau et le routeur par défaut que le périphérique utilisera.
- 3. Cliquez sur le bouton **OK**.

### **Attribution d'adresses IP à plusieurs périphériques**

AXIS Camera Management accélère le processus d'attribution d'adresses IP à plusieurs périphériques en suggérant des adresses IP parmi une plage spécifiée.

- 1. Sélectionnez les périphériques à configurer (il peut s'agir de plusieurs modèles), puis cliquez sur le bouton **Assign IP** (Attribuer une adresse IP).
- 2. Sélectionnez **Assign the following IP address range** (Attribuer la plage d'adresses IP suivante) et saisissez la plage d'adresses IP, le masque de sous-réseau et le routeur par défaut que les périphériques utiliseront.

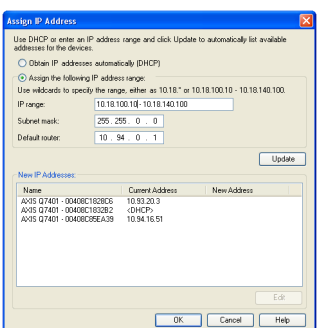

3. Cliquez sur le bouton **OK**.

## <span id="page-24-0"></span>**Configurer le mot de passe**

Pour accéder au produit, le mot de passe de l'administrateur par défaut, **root**, doit être configuré. Vous pouvez effectuer cette opération dans la boîte de dialogue **Configure Root Password** (Configurer le mot de passe root) qui s'affiche lors du premier accès à l'AXIS Q7424-R.

Pour éviter les écoutes électroniques lors de la configuration du mot de passe root, utilisez une connexion HTTPS cryptée nécessitant un certificat HTTPS (voir la remarque ci-dessous).

Pour configurer le mot de passe via une connexion HTTP standard, saisissez-le directement dans la première boîte de dialogue représentée ci-dessous.

Pour configurer le mot de passe avec une connexion HTTPS cryptée, procédez comme suit :

- 1. Cliquez sur le bouton **Create self-signed certificate** (Créer un certificat autosigné).
- 2. Saisissez les informations demandées, puis cliquez sur **OK**. Le certificat est créé. Vous pouvez à présent configurer le mot de passe en toute sécurité. Tout le trafic vers et depuis l'AXIS Q7424- R est désormais crypté.
- 3. Saisissez un mot de passe, puis saisissez-le à nouveau pour le confirmer. Cliquez sur **OK**. Le mot de passe est à présent configuré.

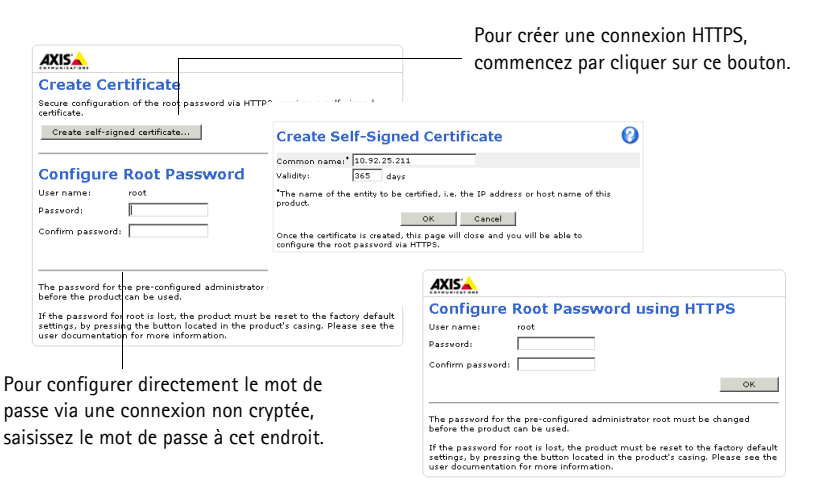

4. Pour vous connecter, saisissez « root » comme nom d'utilisateur dans la boîte de dialogue lorsque vous y êtes invité.

**Remarque :** Le nom d'utilisateur de l'administrateur par défaut est root et il ne peut pas être supprimé.

- 5. Saisissez le mot de passe de la manière indiquée ci-dessus et cliquez sur **OK**. Si vous avez oublié votre mot de passe, vous devrez rétablir les paramètres d'usine par défaut du AXIS Q7424-R. Reportez-vous à la [page 32.](#page-31-1)
- 6. Si nécessaire, cliquez sur **Yes** (Oui) pour installer AMC (AXIS Media Control) afin de pouvoir visualiser le flux de données vidéo dans Internet Explorer. Pour ce faire, vous devrez être connecté à l'ordinateur avec des droits d'administrateur.

7. La page Live View (Vidéo en direct) de l'AXIS Q7424-R s'affiche. Le lien Setup (Configuration) vous donne accès aux menus vous permettant de personnaliser l'encodeur.

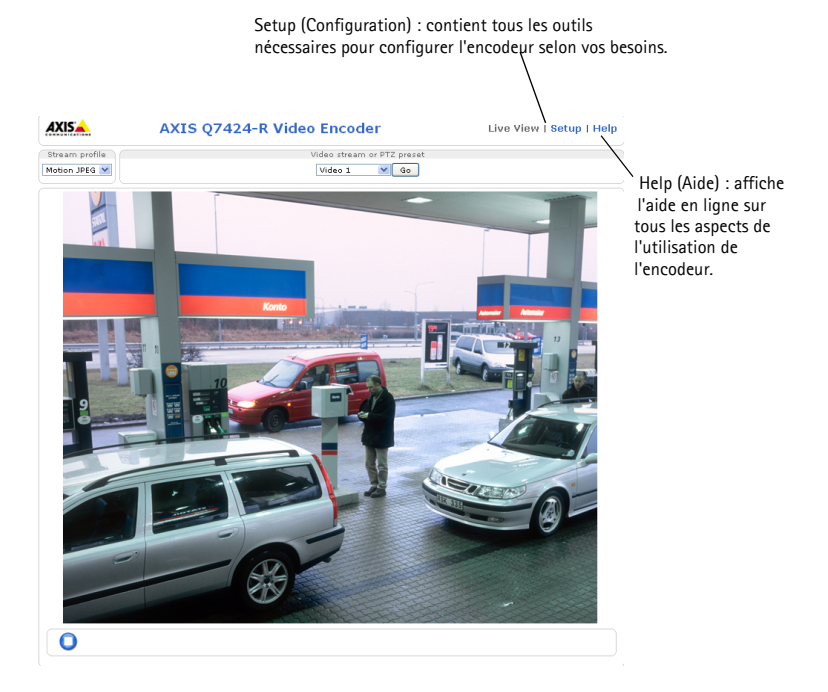

### **Remarques :**

- Le protocole HTTPS (Hypertext Transfer Protocol over Secure Socket Layer) est utilisé pour crypter le trafic entre les navigateurs web et les serveurs. Le certificat HTTPS contrôle l'échange crypté des informations.
- Le nom d'utilisateur par défaut de l'administrateur est root et il ne peut pas être supprimé.
- Si vous perdez ou oubliez le mot de passe du nom d'utilisateur root, les paramètres d'usine par défaut de l'AXIS Q7424-R devront être rétablis. Reportez-vous à la [page 32.](#page-31-1)

## <span id="page-26-0"></span>**Autres méthodes de définition de l'adresse IP**

Le tableau ci-dessous indique les autres méthodes permettant de configurer ou de détecter l'adresse IP. Toutes les méthodes sont activées par défaut et peuvent être désactivées.

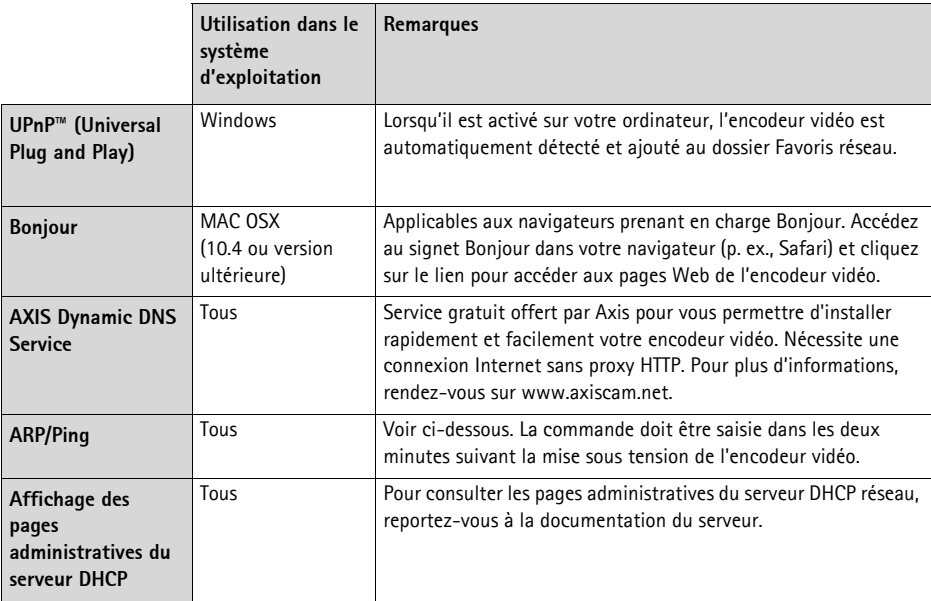

## **Définition de l'adresse IP à l'aide d'ARP/Ping**

- 1. Trouvez une adresse IP statique inutilisée sur le même segment de réseau que celui de votre ordinateur.
- 2. Repérez le numéro de série (S/N) ou les numéros sur l'étiquette de l'AXIS Q7424-R.
- 3. Ouvrez une invite de commandes sur votre ordinateur et saisissez les commandes suivantes :

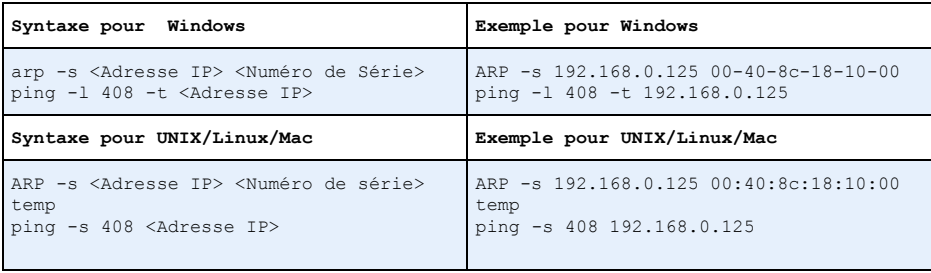

4. Vérifiez que le câble réseau est connecté à l'AXIS Q7424-R, puis démarrez/redémarrez le AXIS Q7424-R en le mettant hors tension puis de nouveau sous tension. Si vous utilisez l'alimentation par Ethernet (PoE), démarrez/redémarrez l'AXIS Q7424-R en débranchant puis en rebranchant le câble réseau.

- 5. Fermez l'invite de commande quand vous voyez apparaître « Reply from 192.168.0.125:... » (Réponse de 192.168.0.125 : ...) ou un message similaire.
- 6. Dans votre navigateur, tapez http://<Adresse IP> dans le champ Emplacement/Adresse, puis appuyez sur la touche Entrée.

### **Remarques :**

- Ouvrir une invite de commandes sous Windows : dans le menu Démarrer, sélectionnez Exécuter… puis tapez cmd. Cliquez sur OK.
- Pour utiliser la commande ARP sur un Mac OS X, utilisez l'utilitaire Terminal dans Application > Utilitaires.

## <span id="page-27-0"></span>**Connecteurs de l'unité**

**Connecteur réseau -** Connecteur Ethernet RJ-45. Prend en charge l'alimentation par Ethernet (PoE) Classe 3 - max 12,95 W. Il est recommandé d'utiliser des câbles blindés.

**Connecteur d'alimentation -** Bornier de connexion à 3 broches utilisé pour l'entrée d'alimentation externe.

**Connecteur d'alimentation : bornier à trois broches utilisé pour l'entrée d'alimentation.**

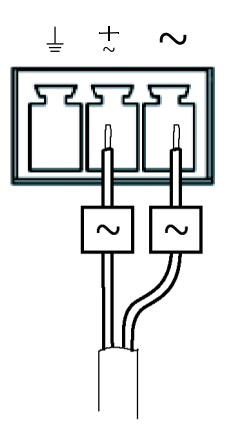

alternatif 20-24 V CA, max 15.6 VA

Entrée d'alimentation de courant<br>
alternatif 20-24 V CA, max 15.6 VA 8-28 V CC, max 10 W

Alimentation externe : Une source d'alimentation externe limitée 8-28 V CC ou 20-24 V CA avec une sortie d'alimentation maximum de 100 VA.

**Remarque :**Permet de s'assurer que l'alimentation est adaptée à la température et aux vibrations de son

environnement.

Branchez les signaux en suivant les symboles sur le bornier et la description de l'image ci-dessus ; puis tournez le connecteur de 180° et branchez-le à l'appareil.

### **Entrée/Sortie audio -**

- Entrée audio : entrées microphone ou niveau de ligne (mono). Il est possible de choisir une polarisation de microphone de 2,0 V, 2,5 V ou 3,0 V.
- Sortie audio : sortie audio de niveau de ligne (mono) pouvant être connectée à un système d'annonce publique (PA) ou à un haut-parleur actif avec amplificateur intégré.

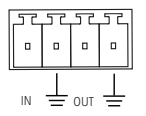

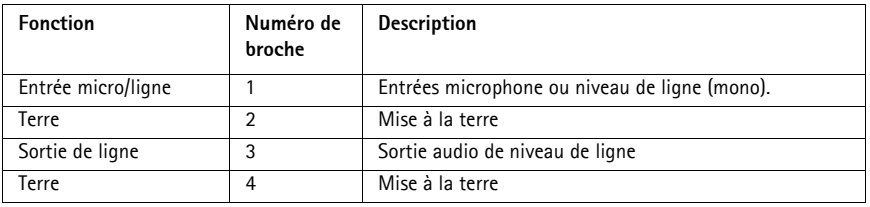

**Remarque :**Branchez les signaux en suivant les symboles sur le bornier et la description de l'image ci-dessus ; puis tournez le connecteur de 180° et branchez-le à l'appareil.

**Connecteur SFP -** Prend en charge un module SFP 1 Gbit/s.

**Connecteur pour terminaux d'E/S -** Utilisé dans des applications telles que la détection de mouvement, le déclenchement d'événements, l'enregistrement à intervalles et les notifications d'alarme. En plus d'une alimentation auxiliaire et d'une broche GND, l'AXIS Q7424-R possède 4 broches qui peuvent être configurées comme entrées ou sorties. Ces broches assurent l'interface avec :

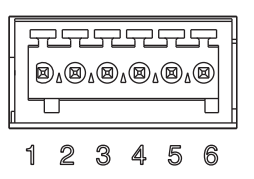

- Sortie du transistor : permet de connecter des périphériques externes, comme des relais ou des voyants DEL. Les périphériques connectés peuvent être activés par l'AXIS VAPIX API, à l'aide des boutons de sortie sur la page **Live View** (Vidéo en direct) ou par un **type d'évènement**. La sortie est considérée comme étant active (dans **Event Configuration > Port Status** (Configuration d'événement - État du port)) si le dispositif d'alarme est activé.
- Entrée numérique : entrée d'alarme utilisée pour connecter des périphériques pouvant passer d'un circuit ouvert à un circuit fermé, par exemple : des détecteurs infrarouges passifs, des contacts de porte/fenêtre et des détecteurs de bris de verre. Lorsqu'un signal est reçu, l'**état** change et l'entrée devient active (sous **Event Configuration > Port Status** (Configuration d'événement - État du port)).

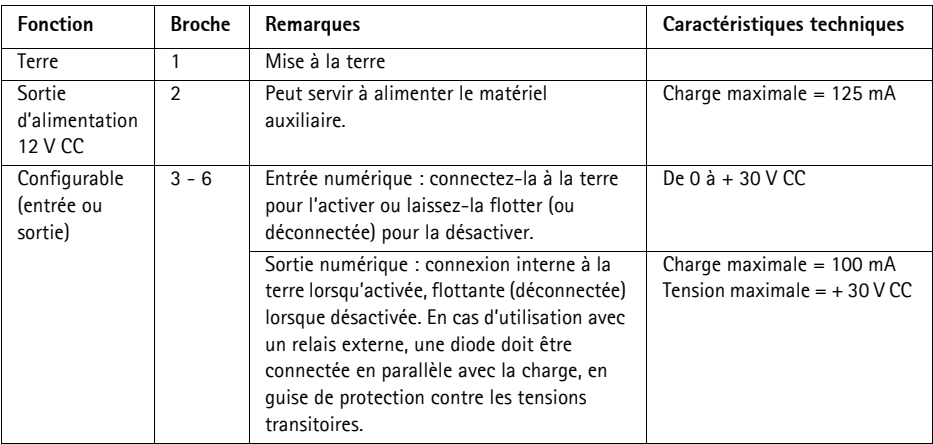

**Remarque :**Branchez les signaux en suivant les numéros sur le bornier et la description de l'image ci-dessus ; puis tournez le connecteur de 180° et branchez-le à l'appareil.

**Connecteur RS-485/RS-422 -** Deux blocs terminaux à 2 broches pour l'interface série RS-485/RS-422 utilisée pour le contrôle des équipements auxiliaires (p. ex. appareils PTZ).

Le port série RS-485/-422 peut être configuré pour la prise en charge des dispositifs suivants :

- RS-485 semi-duplex sur deux fils
- RS-485 duplex intégral sur quatre fils
- RS-422 simplex sur deux fils
- RS-422 duplex intégral sur quatre fils pour communication point à point

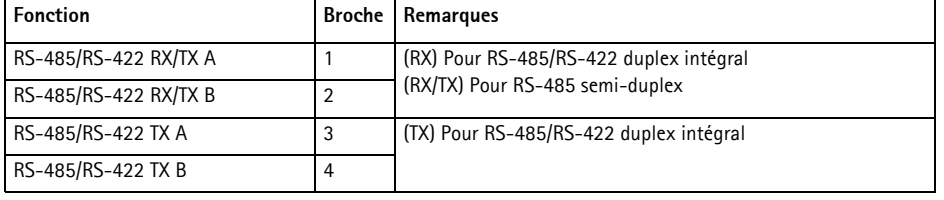

**Remarque :**Branchez les signaux en suivant les lettres sur le bornier et la description de l'image ci-dessus ; puis tournez le connecteur de 180° et branchez-le à l'appareil.

**Logement pour carte mémoire SD -** La carte mémoire SD peut être utilisée pour l'enregistrement local avec stockage amovible.

**Connecteur BNC -** Branchez un câble vidéo coaxial de 75 ohms (d'une longueur maximale de 250 mètres).

**Remarque :**Pour chaque entrée vidéo 75 Ohm, une terminaison vidéo peut être activée/désactivée via la page Web dans la section Configurer les paramètres de la caméra >Vidéo & audio > Vidéo (1, 2, 3 ou 4)>. Ces terminaisons sont activées selon les paramètres d'usine par défaut. Dans les cas où le produit doit être branché en parallèle avec d'autres équipements, il est recommandé que la terminaison soit activée seulement pour le dernier appareil de la chaîne de signal vidéo afin d'obtenir une qualité vidéo optimale.

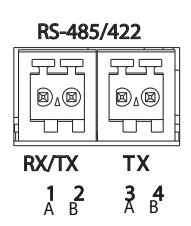

## <span id="page-31-0"></span>**Voyants DEL**

<span id="page-31-1"></span>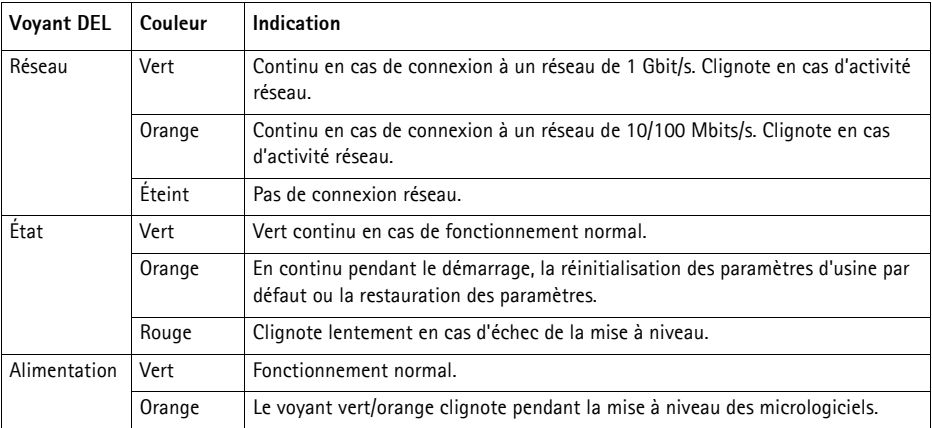

## **Rétablissement des paramètres d'usine par défaut**

Procédez comme suit pour rétablir tous les paramètres d'usine par défaut, y compris l'adresse IP :

- 1. Coupez l'alimentation du AXIS Q7424-R ou, si vous utilisez une alimentation par Ethernet, débranchez le câble réseau.
- 2. Appuyez sur le bouton de commande et maintenez-le enfoncé tout en remettant l'appareil sous tension ou en rebranchant le câble réseau si vous utilisez une alimentation par Ethernet.
- 3. Appuyez sur le bouton de commande jusqu'à ce que le voyant d'alimentation passe à l'orange (cela peut prendre jusqu'à 15 secondes).
- 4. Relâchez le bouton de commande. Lorsque le voyant d'état émet une lumière verte (ce qui peut prendre une minute), le processus est terminé et les paramètres par défaut de l'encodeur vidéo ont été rétablis.
- 5. Attribuez à nouveau l'adresse IP à l'aide de l'une des méthodes décrites dans ce document.

Il est également possible de rétablir les paramètres d'usine par défaut via l'interface Web. Pour plus d'informations, reportez-vous à l'aide en ligne ou au Manuel d'utilisation.

## **Accès à l'AXIS Q7424-R sur Internet**

Une fois installé, votre AXIS Q7424-R est accessible sur votre réseau local (LAN). Pour accéder à l'encodeur vidéo sur Internet, les routeurs réseau doivent être configurés pour autoriser le trafic entrant, ce qui est généralement réalisé sur un port spécifique.

- Le port HTTP (port 80 par défaut) pour l'affichage et la configuration
- Le port RTSP (port 554 par défaut) pour l'affichage des flux de données vidéo H.264

Pour plus d'informations, veuillez vous reporter à la documentation du routeur. Pour plus d'informations à ce sujet ou pour toute autre question, consultez le site de l'assistance technique d'Axis sur www.axis.com/techsup.

## **Plus d'informations**

Le manuel de l'utilisateur est disponible sur le site Web d'Axis à l'adresse www.axis.com.

### **Conseil !**

visitez le site www.axis.com/techsup pour vérifier si des mises à jour de microprogrammes sont disponibles pour votre AXIS Q7424-R. Pour connaître la version de micrologiciel actuellement installée, reportez-vous à la page Web About (À propos de).

## **Sicherheitsvorkehrungen**

Bitte lesen Sie zunächst diese Installationsanleitung vollständig durch, bevor Sie mit der Installation Ihres Produkts beginnen. Halten Sie die Installationsanleitung bereit, falls Sie darauf zurückgreifen müssen.

## **A VORSICHT!**

- Transportieren Sie das Axis-Produkt nur in der Originalverpackung bzw. in einer vergleichbaren Verpackung, damit das Produkt nicht beschädigt wird.
- Lagern Sie das Axis-Produkt in einer trockenen und belüfteten Umgebung.
- Achten Sie darauf, dass das Axis-Produkt keinen Erschütterungen, Stößen oder starkem Druck ausgesetzt is, und montieren Sie das Produkt nicht auf instabilen Halterungen oder auf instabilen und vibrierenden Oberflächen oder Wänden. Dies könnte zu Beschädigungen des Produkts führen.
- Verwenden Sie keine elektrischen Werkzeuge zur Montage des Axis-Produkts, da diese das Produkt beschädigen könnten.
- Verwenden Sie keine chemischen, ätzenden oder Aerosol-Reinigungsmittel. Verwenden Sie zur Reinigung ein feuchtes Tuch.
- Verwenden Sie nur Zubehör, das den technischen Spezifikationen des Produkts entspricht. Dieses ist von Axis oder Drittanbietern erhältlich.
- Verwenden Sie nur Ersatzteile, die von Axis empfohlen bzw. bereitgestellt wurden.
- Versuchen Sie nicht, das Produkt selbst zu reparieren. Wenden Sie sich bei Service-Angelegenheiten an Axis oder an Ihren Axis-Händler.

## **AWICHTIG!**

- Verwenden Sie dieses Axis-Produkt unter Beachtung der geltenden rechtlichen Bestimmungen.
- Um dieses Axis-Produkt im Freien zu verwenden, muss es in einem zugelassenen Außengehäuse installiert werden.

### **Batteriewechsel**

Dieses Axis-Produkt ist mit einer 3,0 V CR2032 Lithium-Batterie ausgestattet, mit der die interne Echtzeituhr (RTC) versorgt wird. Unter normalen Bedingungen hält die Batterie mindestens 5 Jahre. Bei entladener Batterie ist der Betrieb der Echtzeituhr nicht mehr ausreichend gewährleistet, sodass die Uhr bei jedem Systemstart zurückgesetzt wird. Sie erhalten eine Protokollnachricht, wenn ein Batteriewechsel erforderlich ist. Die Batterie sollte erst bei Bedarf gewechselt werden.

Unter www.axis.com/techsup finden Sie Informationen darüber, was Sie beim Austausch der Batterie beachten müssen.

- Explosionsgefahr bei fehlerhaftem Batteriewechsel!
- Die Batterie muss durch dasselbe oder ein gleichwertiges Fabrikat ersetzt werden, das vom Hersteller zugelassen ist.
- Verbrauchte Batterien sind gemäß Herstelleranweisungen zu entsorgen.

# **AXIS Q7424-R Video-Encoder Installationsanleitung**

In dieser Anleitung wird die Installation des AXIS Q7424-R Video-Encoders in einem Netzwerk beschrieben. Alle weiteren Hinweise zur Verwendung des Produkts finden Sie im Benutzerhandbuch unter www.axis.com.

## **Installationsschritte**

Führen Sie die folgenden Schritte aus, um den AXIS Q7424-R in Ihrem lokalen Netzwerk (LAN) zu installieren:

- 1. Prüfen Sie, ob alle in der nachfolgenden Liste aufgeführten Komponenten vorhanden sind.
- 2. Sehen Sie sich die Hardwareübersicht an. Siehe [Seite 36.](#page-35-0)
- 3. Installieren Sie die Hardware. Siehe [Seite 37.](#page-36-0)
- 4. Weisen Sie eine IP-Adresse zu. Siehe [Seite 38](#page-37-0).
- 5. Legen Sie das Kennwort fest. Siehe [Seite 41.](#page-40-0)

### **Wichtig!**

Verwenden Sie dieses Produkt unter Beachtung der geltenden rechtlichen Bestimmungen.

## **Inhalt des Produktpakets**

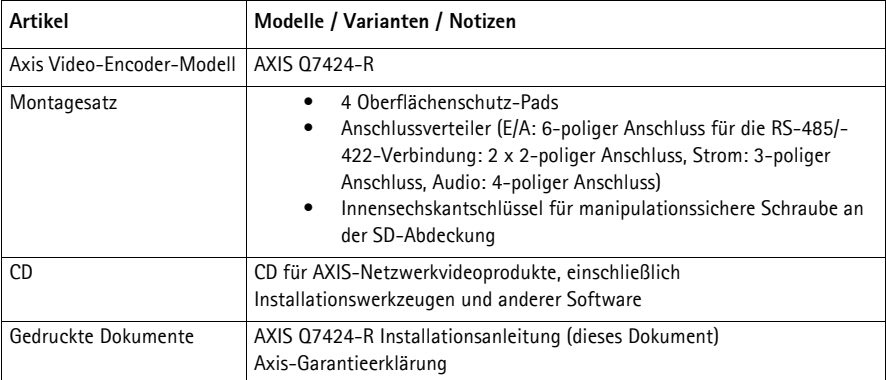

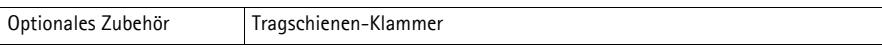

**STATE OF THE STATE OF THE STATE OF THE STATE OF THE STATE OF THE STATE OF THE STATE OF THE STATE OF THE STATE** 

## <span id="page-35-0"></span>**Hardwareübersicht**

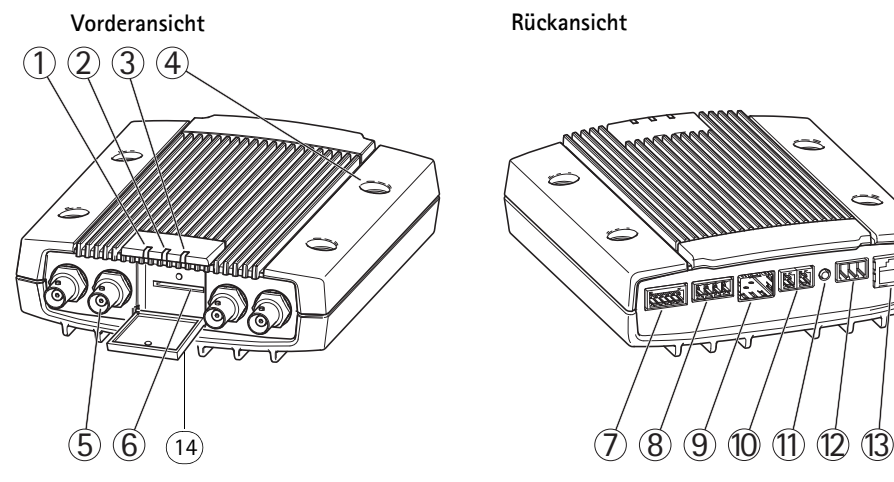

- 1. LED-Betriebsanzeige
- 2. LED-Statusanzeige
- 3. LED-Netzwerkanzeige
- 4. Halterungslöcher
- 5. Videoeingangsbuchsen
- 6. SD-Speicherkarteneinschub
- 7. E/A-Anschluss
- 8. Audio-Anschlüsse
- 9. SFP-Anschluss
- 10. RS-485/RS-422-Anschluss
- 11. Steuertaste
- 12. Netzanschluss
- 13. Netzwerkanschluss (mit PoE)
- 14. SD-Speicherkartenabdeckung

### **Abmessungen**

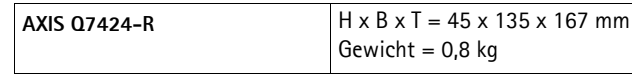
# **Installation der Hardware**

## **Wichtig!**

Das Gehäuse des AXIS Q7424-R ist nicht für den Einsatz im Außenbereich geeignet. Um das Produkt im Freien zu verwenden, muss es in einem zugelassenen Außengehäuse installiert werden. Auf unserer Homepage unter www.axis.com finden Sie weitere Informationen über Außengehäuse.

## **Hinweise:**

- Der AXIS Q7424-R kann einfach auf eine flache Oberfläche gestellt oder montiert werden. Anweisungen zur Montage finden Sie weiter unten.
- Drücken Sie die Schutz-Pads heraus und kleben Sie diese an die Unterseite des Video-Encoders, um Kratzer auf der Oberfläche des Stellplatzes des Video-Encoders zu vermeiden.

## **Befestigen des Video-Encoders**

- 1. Platzieren Sie den Video Encoder gegen eine Wand und makieren Sie die 4 Montagelöcher (siehe Abbildung auf [Seite 36\)](#page-35-0)
- 2. Bohren Sie die 4 Montagelöcher.
- 3. Befestigen Sie den Encoder mit für die Bausubstanz geeigneten Schrauben an der Wand.

## **Anschließen der Kabel und Einschieben der SD-Speicherkarte**

- 1. Verbinden Sie den Encoder über ein abgeschirmtes Netzwerkkabel oder ein SFP-Modul mit dem Netzwerk. Falls Sie PoE benutzen, beachten Sie die nachfolgenden Hinweise.
- 2. Sie können zusätzlich externe E/A-Geräte, wie z. B. Alarmanlagen, anschließen. Informationen zur Anschlussbelegung finden Sie auf [Seite 45.](#page-44-0)
- 3. Sie können zusätzlich einen Aktivlautsprecher und/oder ein externes Mikrofon anschließen.
- 4. Verbinden Sie die Kameras mit den Videoeingängen.
- 5. Falls Sie die Einheit mit Wechsel- oder Gleichstrom betreiben, schließen Sie ein externes Netzteil an. Siehe Hinweis weiter unten.
- 6. Überprüfen Sie, ob die LED-Anzeigen die Betriebszustände korrekt angeben. Informationen hierzu finden Sie in der Tabelle auf [Seite 48.](#page-47-0)
- 7. Schieben Sie, falls erforderlich, eine SD-Speicherkarte ein, und sichern Sie die Abdeckung der SD-Speicherkarte mit dem mitgelieferten Inbusschlüssel.

#### **Hinweise:**

- Das Gerät kann entweder mit Wechsel- oder mit Gleichstrom bzw. über PoE betrieben werden.
- Falls Sie das Gerät mit Wechsel- oder Gleichstrom betreiben, schließen Sie das Netzteil an der Netzbuchse auf der Rückseite des Geräts an.
- Falls Sie das Gerät über PoE betreiben, stecken Sie das PoE-Netzwerkkabel ein.
- Zur Einhaltung der Sicherheitsvorschriften darf kein Wechselstrom bei einer Außenmontage verwendet werden.
- Schließen Sie bei Verwendung von SFP ein 1 Gbps-SFP-Modul am SFP-Einschub an.
- Das Gerät kann nur über eine Netzwerkschnittstelle verbunden werden entweder über das SFP-Modul oder über den RJ45-Anschluss. Das SFP-Modul hat eine höhere Priorität als der RJ45-Anschluss.

# **Zuweisen einer IP-Adresse**

In die meisten Netzwerke ist heutzutage ein DHCP-Server eingebunden, der angeschlossenen Geräten automatisch IP-Adressen zuweist. Wenn Ihr Netzwerk über keinen DHCP-Server verfügt, wird für den AXIS Q7424-R die Standard-IP-Adresse 192.168.0.90 verwendet.

**AXIS IP Utility** und **AXIS Camera Management** sind die empfohlenen Methoden zur Festlegung einer IP-Adresse unter Windows. Beide Anwendungen stehen kostenlos auf der mitgelieferten CD für Axis-Netzwerkvideoprodukte zur Verfügung oder können unter www.axis.com/techsup heruntergeladen werden. Verwenden Sie die Methode, die für die gewünschte Anzahl der zu installierenden Kameras am besten geeignet ist.

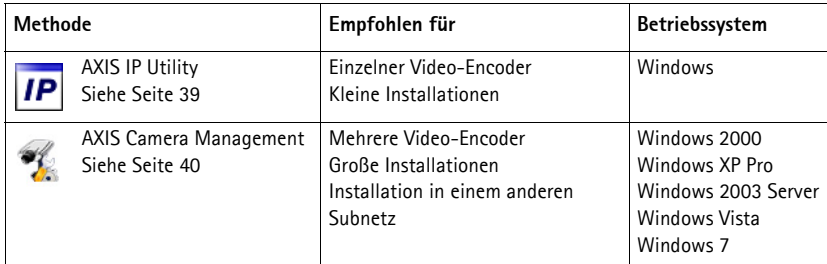

## **Hinweise:**

- Falls Sie die IP-Adresse nicht zuweisen können, müssen ggf. die Einstellungen der Firewall überprüft werden.
- Weitere Informationen zu alternativen Methoden zum Festlegen der IP-Adresse der AXIS Q7424-R (z. B. in anderen Betriebssystemen) finden Sie auf [Seite 43.](#page-42-0)

## **AXIS IP Utility – Einzelne Kamera/kleine Installationen**

AXIS IP Utility erkennt automatisch im Netzwerk vorhandene Axis-Geräte und zeigt diese an. Die Anwendung kann außerdem zur manuellen Zuweisung einer statischen IP-Adresse verwendet werden.

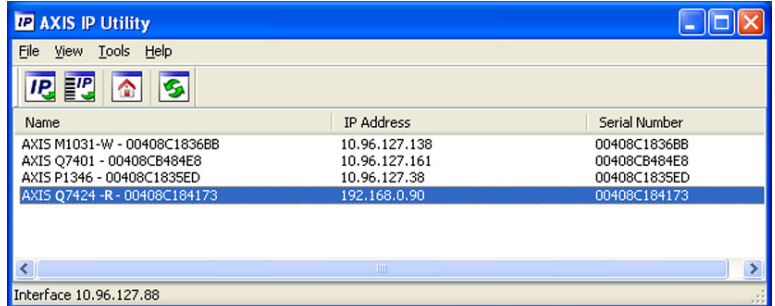

Beachten Sie, dass sich der AXIS Q7424-R und der Computer, auf dem AXIS IP Utility ausgeführt wird, im gleichen Netzwerksegment (d. h. physischen Subnetz) befinden müssen.

#### **Automatische Erkennung**

- 1. Stellen Sie sicher, dass der AXIS Q7424-R an das Netzwerk und an die Stromversorgung angeschlossen ist.
- 2. Starten Sie AXIS IP Utility.
- 3. Doppelklicken Sie auf das Symbol des AXIS Q7424-R, um die entsprechende Startseite zu öffnen.
- 4. Anweisungen zum Festlegen des Kennworts finden Sie auf [Seite 41](#page-40-0).

## **Manuelle Zuweisung der IP-Adresse (optional)**

- 1. Wählen Sie eine nicht zugewiesene IP-Adresse im selben Netzwerksegment, in dem sich Ihr Computer befindet.
- 2. Wählen Sie AXIS Q7424-R aus.
- 3. Klicken Sie auf die Schaltfläche **IP** Assign new IP address to the selected device (Ausgewähltem Gerät neue IP-Adresse zuweisen) und geben Sie die IP-Adresse ein.
- 4. Klicken Sie auf die Schaltfläche **Assign** (Zuweisen) und befolgen Sie die Anweisungen.
- 5. Klicken Sie auf die Schaltfläche **Home Page** (Startseite), um auf die Webseiten des Video-Encoders zuzugreifen.
- 6. Anweisungen zum Festlegen des Kennworts finden Sie auf [Seite 41](#page-40-0).

## **AXIS Camera Management – mehrere Kameras/große Installationen**

AXIS Camera Management kann IP-Adressen automatisch suchen und festlegen, den Verbindungsstatus anzeigen und Firmware-Upgrades für mehrere Axis Videoprodukte verwalten.

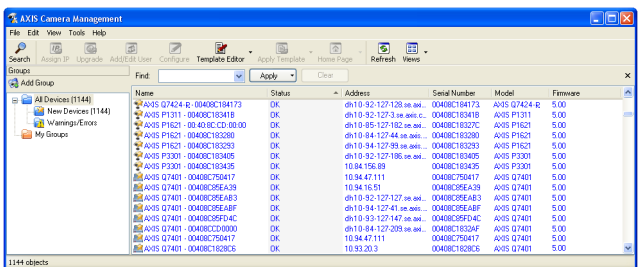

## **Automatische Erkennung**

- 1. Stellen Sie sicher, dass der Encoder an das Netzwerk und an die Stromversorgung angeschlossen ist.
- 2. Starten Sie AXIS Camera Management. Doppelklicken Sie auf das Symbol des Video-Encoders im Fenster, um die Startseite des Encoders zu öffnen.
- 3. Anweisungen zum Festlegen des Kennworts finden Sie auf [Seite 41](#page-40-0).

## **Zuweisen einer IP-Adresse für ein einzelnes Gerät**

- 1. Wählen Sie in AXIS Camera Management den Video-Encoder aus und klicken Sie auf die Schaltfläche **Assign IP** (IP zuweisen). **IP**
- 2. Wählen Sie die Option **Assign the following IP address** (Folgende IP-Adresse zuweisen) und geben Sie die IP-Adresse, die Subnetzmaske und den Standardrouter für das Gerät ein.
- 3. Klicken Sie auf **OK**.

## **Zuweisen von IP-Adressen für mehrere Geräte**

AXIS Camera Management beschleunigt die Zuweisung von IP-Adressen für mehrere Geräte, indem IP-Adressen aus einem angegebenen Bereich vorgeschlagen werden.

- 1. Wählen Sie die zu konfigurierenden Geräte aus (es können auch unterschiedliche Modelle gewählt werden) und klicken Sie auf die Schaltfläche **Assign IP** (IP-Adresse zuweisen).
- 2. Wählen Sie die Option **Assign the following IP address range** (Folgenden IP-Adressbereich zuweisen), und geben Sie den IP-Adressbereich, die Subnetzmaske und den Standardrouter für die Geräte ein.

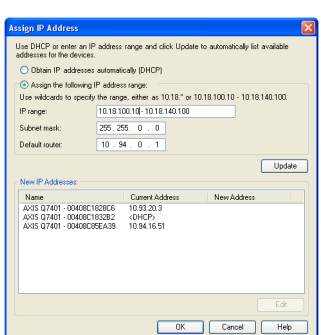

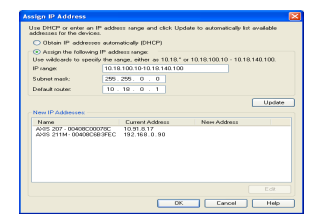

3. Klicken Sie auf **OK**.

# <span id="page-40-0"></span>**Festlegen des Kennworts**

Für den Zugriff auf das Produkt muss das Kennwort für den standardmäßigen Administrator-Benutzer **root** festgelegt werden. Dies erfolgt über das Dialogfeld **Configure Root Password** (Root-Kennwort konfigurieren), das beim erstmaligen Zugriff auf den AXIS Q7424-R angezeigt wird.

Um ein Abhören der Datenkommunikation während der Festlegung des Root-Kennworts zu vermeiden, können Sie diesen Vorgang über eine verschlüsselte HTTPS-Verbindung durchführen, die ein HTTPS-Zertifikat erfordert (siehe folgenden Hinweis).

Zum Festlegen des Kennworts über eine standardmäßige HTTP-Verbindung geben Sie es direkt in das erste unten abgebildete Dialogfeld ein.

Um das Kennwort über eine verschlüsselte HTTPS-Verbindung festzulegen, führen Sie die folgenden Schritte aus:

- 1. Klicken Sie auf die Schaltfläche **Create self-signed certificate** (Selbstsigniertes Zertifikat erstellen).
- 2. Geben Sie die angeforderten Informationen ein und klicken Sie auf **OK**. Das Zertifikat wird erstellt, und das Kennwort kann jetzt sicher festgelegt werden. Der gesamte Datenverkehr vom und zum AXIS Q7424-R wird ab diesem Zeitpunkt verschlüsselt.
- 3. Geben Sie ein Kennwort ein und wiederholen Sie die Eingabe, um die korrekte Schreibweise zu bestätigen. Klicken Sie auf **OK**. Damit ist das Kennwort konfiguriert.

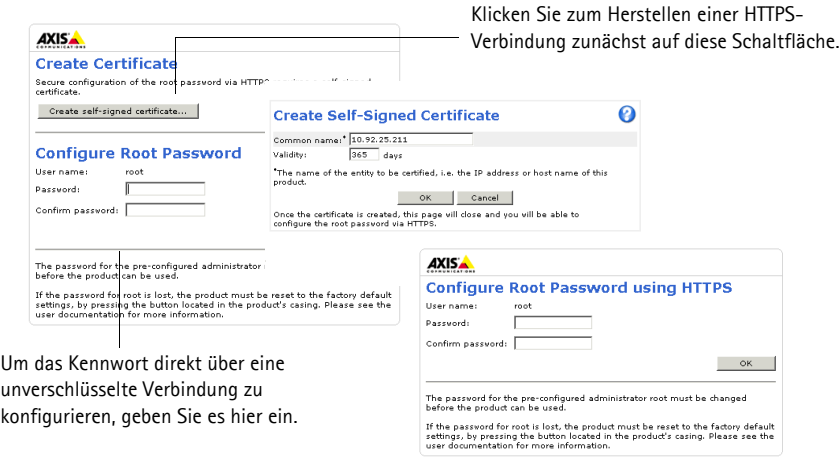

4. Geben Sie den Benutzernamen "root" wie erforderlich ein.

Hinweis: Der standardmäßige Administrator-Benutzername "root" kann nicht gelöscht werden.

5. Geben Sie das zuvor festgelegte Kennwort ein und klicken Sie auf **OK**. Wenn Sie das Kennwort vergessen haben, muss der AXIS Q7424-R auf die Werkseinstellungen zurückgesetzt werden. Siehe [Seite 49.](#page-48-0)

- 6. Klicken Sie bei Bedarf auf **Yes** (Ja), um AMC (AXIS Media Control) zu installieren. Nach Abschluss der Installation können Sie Videoströme in Internet Explorer anzeigen. Hierzu müssen Sie über Administratorrechte für den Computer verfügen.
- 7. Die Seite Live View (Live-Ansicht) des AXIS Q7424-R wird angezeigt. Über den Link Setup können Sie auf Menüs zugreifen, die die individuelle Einstellung des Encoders ermöglichen.

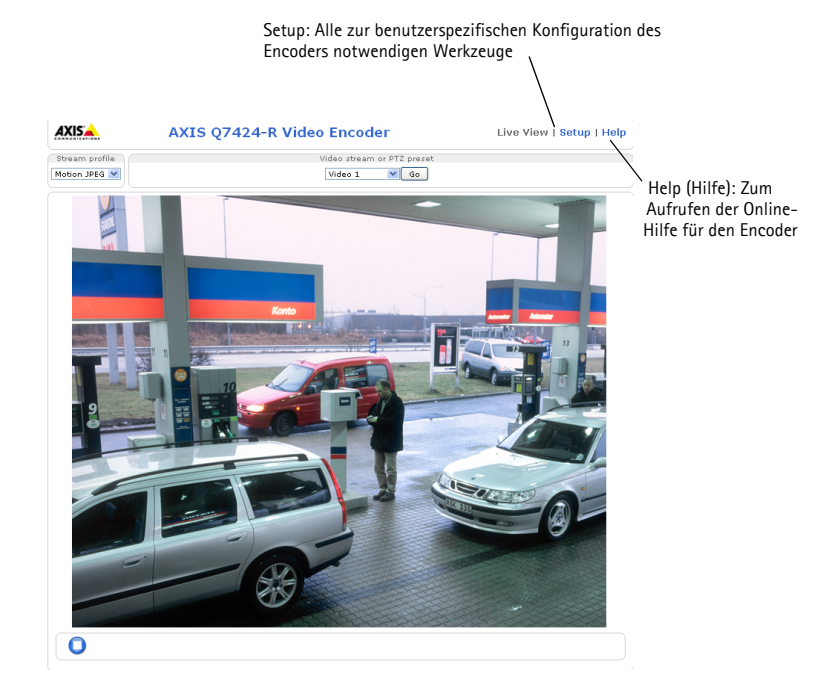

#### **Hinweise:**

- Das HTTPS-Protokoll (Hypertext Transfer Protocol over SSL) wird verwendet, um den Datenverkehr zwischen Webbrowsern und Servern zu verschlüsseln. Das HTTPS-Zertifikat steuert den verschlüsselten Informationsaustausch.
- Der standardmäßige Administrator-Benutzer "root" kann nicht gelöscht werden.
- Wenn Sie das Kennwort für den AXIS Q7424-R vergessen haben, muss er auf die Werkseinstellungen zurückgesetzt werden. Siehe [Seite 49.](#page-48-0)

# <span id="page-42-0"></span>**Andere Methoden zum Festlegen der IP-Adresse**

Diese Tabelle bietet einen Überblick über weitere Methoden, die IP-Adresse festzulegen bzw. zu ermitteln. Alle Methoden sind standardmäßig aktiviert und können deaktiviert werden.

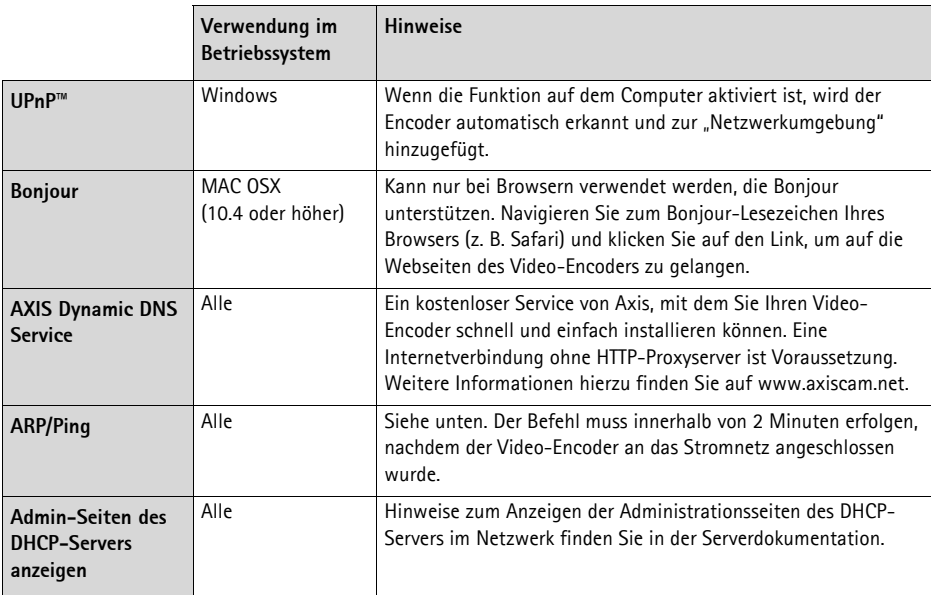

## **Zuweisen der IP-Adresse per ARP/Ping**

- 1. Wählen Sie eine freie statische IP-Adresse aus dem Netzwerksegment aus, in dem sich auch Ihr Computer befindet.
- 2. Suchen Sie nach der Seriennummer (S/N) auf dem Produktaufkleber des AXIS Q7424-R.
- 3. Öffnen Sie auf Ihrem Computer die Eingabeaufforderung und geben Sie die folgenden Befehle ein:

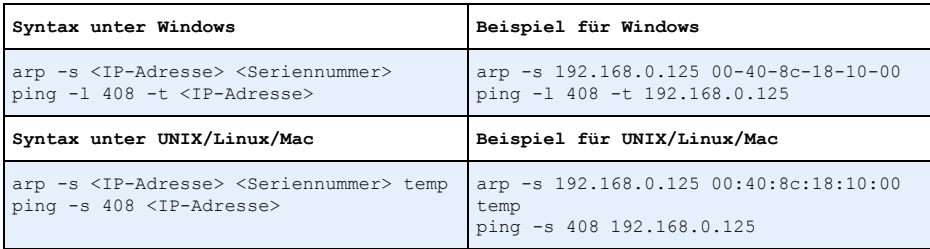

4. Stellen Sie sicher, dass das Netzwerkkabel an den AXIS Q7424-R angeschlossen ist, und starten Sie den AXIS Q7424-R bzw. starten Sie ihn neu, indem Sie die Stromversorgung unterbrechen und wiederherstellen. Falls Sie PoE verwenden, starten Sie den AXIS Q7424-R bzw. starten Sie ihn neu, indem Sie das Netzwerkkabel herausziehen und wieder einstecken.

- 5. Schließen Sie die Befehlszeile, sobald "Reply from 192.168.0.125:..." (Antwort von 192.168.0.125:...) oder eine ähnliche Meldung angezeigt wird.
- 6. Starten Sie einen Browser, geben Sie im Adressfeld http://<IP-Adresse> ein und drücken Sie die Eingabetaste.

#### **Hinweise:**

- So öffnen Sie die Eingabeaufforderung unter Windows: Wählen Sie im Startmenü die Option "Ausführen..." aus und geben Sie "cmd" ein. Klicken Sie auf "OK".
- Verwenden Sie zum Eingeben des Befehls "ARP" unter Mac OS X das Dienstprogramm "Terminal", das Sie unter "Anwendung > Dienstprogramme" finden.

# <span id="page-44-0"></span>**Geräteanschlüsse**

**Netzwerkanschluss -** RJ-45-Ethernetanschluss. Unterstützt Power over Ethernet (PoE) Klasse 3 max 12,95 W. Die Verwendung von abgeschirmten Kabeln wird empfohlen.

**Stromversorgungsanschluss -** 3-poliger Anschlussblock für Netzein- oder -ausgang eines externen Netzteils.

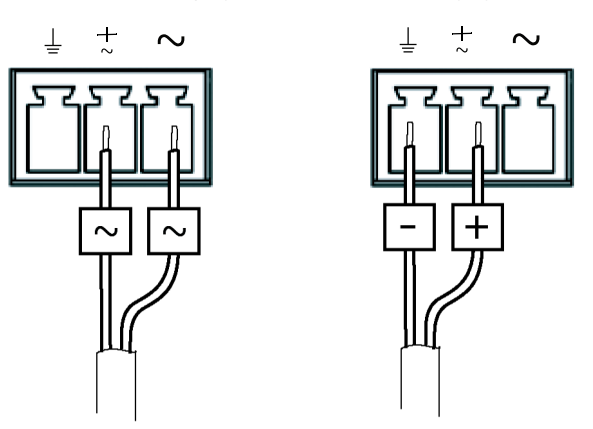

**Netzanschluss – 3-poliger Anschlussblock für Netzeingang**

Wechselstromeingang 20-24 V~, max. 15,6 VA Gleichstromeingang 8-28 V GS, max. 10 W

Externes Netzteil: Externes, auf 8-28 V GS oder 20-24 V Wechselstrom begrenztes Netzteil mit einer maximalen Ausgangsleistung von 100 VA

**Hinweis:** Stellen Sie sicher, dass das Netzteil für die Temperatur und die Schwingungen in dieser Umgebung geeignet ist.

 Schließen Sie die Stromkabel gemäß den Symbolen auf dem Anschlussblock und der Beschreibung im Bild oben an; dann drehen Sie den Stecker um 180° und stecken ihn in das Gerät.

#### **Audio-Ein-/Ausgang -**

- Audio-Eingang: Mikrofon oder Leistungsstufeneingänge (Mono). Wahlweise steht für das Mikrofon eine Vorspannung von 2,0 V, 2,5 V oder 3,0 V zur Verfügung.
- Audio-Ausgang: Leistungsstufe Audioausgang (Mono) zum Anschluss einer Lautsprecheranlage (PA-System) oder eines Aktivlautsprechers mit integriertem Verstärker.

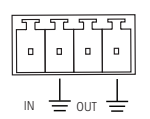

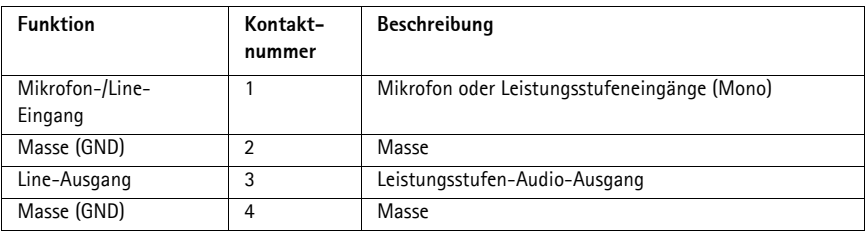

**Hinweis:** Schließen Sie die Audiokabel gemäß den Symbolen auf dem Anschlussblock und der Beschreibung im Bild oben an; dann drehen Sie den Stecker um 180° und stecken ihn in das Gerät.

**SFP-Anschluss -** Unterstützt ein SFP-Modul mit 1 Gbit/s.

**E/A-Anschluss -** Wird z. B. für Bewegungserkennung, Ereignisauslösung, Zeitrafferaufnahmen, Alarmbenachrichtigungen usw. verwendet. Außer über die Kontakte für eine Zusatzstromversorgung und Masse verfügt der AXIS Q7424-R noch über 4 weitere Kontakte, die entweder als Eingang oder als Ausgang konfiguriert werden können. Diese Kontakte stellen die Schnittstelle für Folgendes bereit:

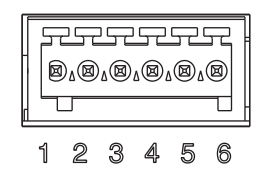

- Transistorausgang: Für den Anschluss externer Relais und LEDs. Angeschlossene Geräte können über die AXIS VAPIX API, über die Schaltflächen für den Ausgang auf der Seite **Live View** (Live-Ansicht) oder durch einen **Ereignistyp** aktiviert werden. Der Ausgnag wird aktiviert (angezeigt unter **Event Configuration [Ereigniskonfiguration] > Port Status [Port-Status**]), wenn das Alarm meldende Gerät eingeschaltet ist.
- Digitaleingang Alarmeingang für den Anschluss von Geräten, die zwischen geöffnetem und geschlossenem Schaltkreis wechseln können, z. B.: PIR-Kameras, Tür-Fensterkontakte und Glasbruchmelder. Bei Empfang eines Signals ändert sich der **Status**, und der Eingang wird aktiviert (angezeigt unter **Event Configuration [Ereigniskonfiguration] > Port Status [Port-Status]**.).

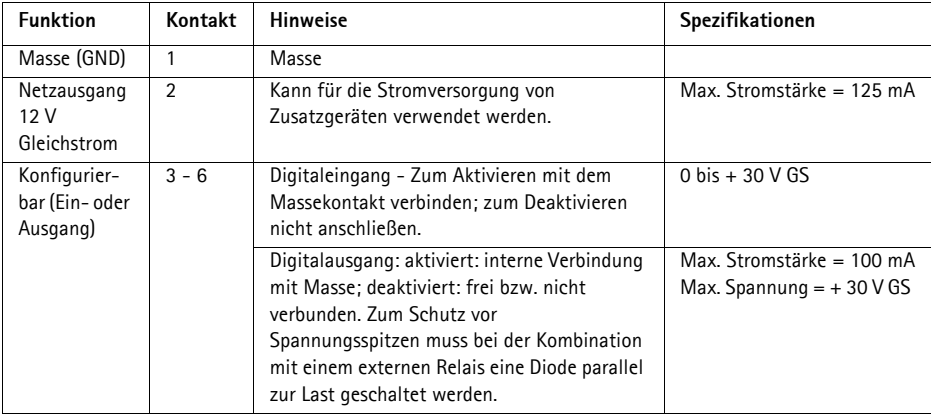

**Hinweis:** Schließen Sie die Kabel / Kontakte gemäß den Zahlen auf dem Anschlussblock und der Beschreibung im Bild oben an; dann drehen Sie den Stecker um 180°, und stecken ihn in das Gerät.

**RS-485/RS-422-Anschluss -** Zwei 2-polige Anschlussblöcke für serielle Schnittstellen vom Typ RS-485/-422 zur Steuerung von Zusatzgeräten, wie z. B. PTZ-Geräten.

Der serielle RS-485/-422-Anschluss kann in den folgenden Anschlussmodi konfiguriert werden:

- zweiadriger RS-485-Halbduplex-Anschluss
- vieradriger RS-485-Vollduplex-Anschluss
- zweiadriger RS-422-Simplex-Anschluss
- vieradriger RS422-Vollduplex-Anschluss (Punkt-zu-Punkt-Verbindung)

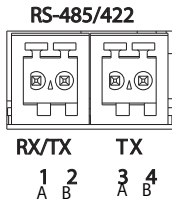

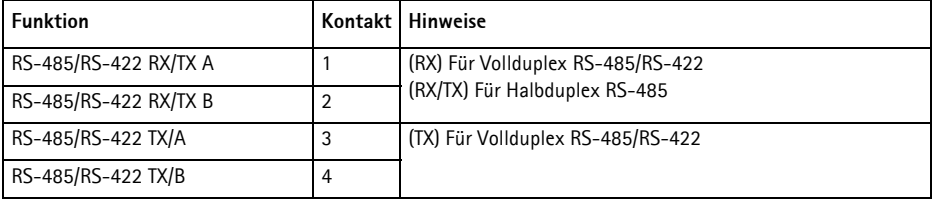

**Hinweis:** Schließen Sie die Kabel / Kontakte gemäß den Buchstaben auf dem Anschlussblock und der Beschreibung im Bild oben an; dann drehen Sie den Stecker um 180° und stecken ihn in das Gerät.

**SD-Speicherkarteneinschub -** Die SD-Speicherkarte kann zur lokalen Aufzeichnung mit Wechselmedien verwendet werden.

**BNC-Anschluss -** Zum Anschluss eines 75-Ohm-Koaxialvideokabels (max. Länge 250 Meter).

**Hinweis:** Für jeden Videoeingang kann der 75-Ohm-Videoanschluss auf der Produkt-Webseite unter Setup > Video & Audio > Video (1, 2, 3 oder 4) > Kameraeinstellungen aktiviert/deaktiviert werden. Standardmäßig erfolgt eine werkseitige Aktivierung dieser Anschlüsse. Falls das Produkt parallel an andere Geräte angeschlossen wird, sollte der Anschluss nur für das letzte Gerät in der Videosignalkette aktiviert werden, um eine optimale Videoqualität zu gewährleisten.

## <span id="page-47-0"></span>**LED-Anzeigen**

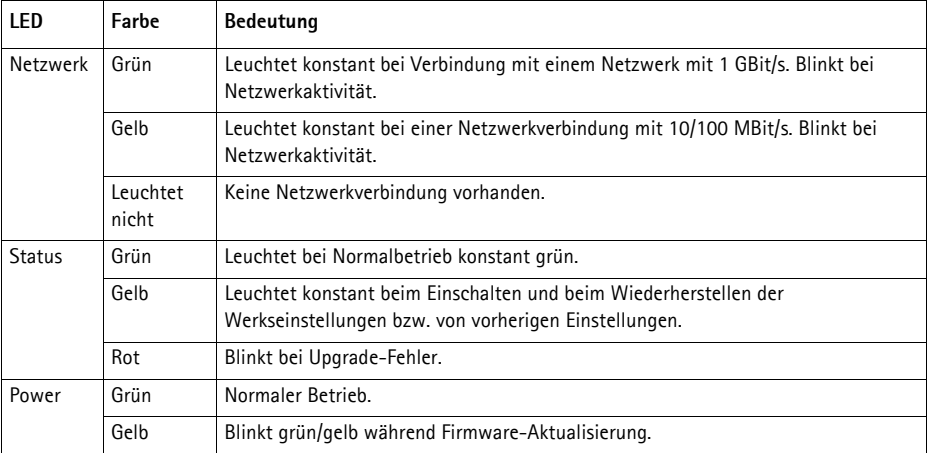

# <span id="page-48-0"></span>**Wiederherstellen der werkseitigen Standardeinstellungen**

Gehen Sie wie folgt vor, um sämtliche Parameter einschließlich der IP-Adresse auf die werkseitigen Standardeinstellungen zurückzusetzen:

- 1. Trennen Sie den AXIS Q7424-R von der Stromversorgung oder ziehen Sie, falls PoE verwendet wird, das Netzwerkkabel ab.
- 2. Halten Sie die Steuertaste gedrückt, und schließen Sie das Netzkabel oder bei Verwendung von PoE das Netzwerkkabel wieder an.
- 3. Halten Sie die Steuertaste so lange gedrückt, bis die Statusanzeige gelb aufleuchtet (dies kann bis zu 15 Sekunden dauern).
- 4. Lassen Sie die Steuertaste los. Sobald die Statusanzeige grün leuchtet (dies kann bis zu einer Minute dauern), ist der Video-Encoder auf die werkseitigen Standardeinstellungen zurückgesetzt.
- 5. Legen Sie die IP-Adresse erneut fest. Wenden Sie dabei eines der in diesem Handbuch beschriebenen Verfahren an.

Die Parameter können auch über die Weboberfläche auf die werkseitigen Einstellungen zurückgesetzt werden. Weitere Informationen dazu finden Sie in der Online-Hilfe und im Benutzerhandbuch.

# **Über das Internet auf den AXIS Q7424-R zugreifen**

Nach der Installation können Sie über Ihr lokales Netzwerk (LAN) auf den AXIS Q7424-R zugreifen. Um auch über das Internet auf den Video-Encoder zugreifen zu können, müssen Sie die Netzwerk-Router so konfigurieren, dass diese den entsprechenden eingehenden Datenverkehr zulassen, was üblicherweise durch Zuweisung eines bestimmten Ports geschieht.

- HTTP-Port (standardmäßig Port 80) für die Anzeige und Konfiguration
- RTSP-Port (standardmäßig Port 554) für die Anzeige von H.264-Videoströmen

Ausführliche Informationen dazu finden Sie in der Dokumentation des Routers. Weitere Informationen zu diesem und zu anderen Themen erhalten Sie auf der Axis Support-Website unter www.axis.com/techsup.

# **Weitere Informationen**

Das Benutzerhandbuch steht auf der Website von Axis unter www.axis.com zur Verfügung.

**Tipp!** 

Unter www.axis.com/techsup finden Sie Firmware-Aktualisierungen für Ihren AXIS Q7424-R. Information zur aktuellen Firmware-Version finden Sie auf der Webseite About.

# **Precauzioni**

Leggere per intero e con attenzione questa Guida all'installazione prima di installare il prodotto. Conservare la Guida all'installazione per ulteriori riferimenti.

## **A ATTENZIONE!**

- Quando si trasporta un prodotto Axis, utilizzare l'imballo originale o un imballo equivalente per evitare danni al prodotto.
- Conservare il prodotto Axis in un ambiente asciutto e ventilato.
- Evitare di esporre il prodotto Axis a vibrazioni, urti o pressioni eccessive e non installare il prodotto su staffe instabili, superfici o pareti instabili o vibranti, poiché in tal modo si potrebbe danneggiare il prodotto.
- Per l'installazione del prodotto Axis, utilizzare solo attrezzi manuali, l'utilizzo di utensili elettrici o l'applicazione di una forza eccessiva potrebbero danneggiare il prodotto.
- Non utilizzare sostanze chimiche, agenti caustici o detergenti aerosol. Utilizzare un panno umido per la pulizia.
- Usare solo accessori compatibili con le specifiche tecniche del prodotto. Questi possono essere forniti da Axis o da terze parti.
- Utilizzare solo parti di ricambio fornite o consigliate da Axis.
- Non tentare di riparare da soli il prodotto, ma contattare Axis o il rivenditore Axis per qualsiasi argomento relativo all'assistenza tecnica.

## **ATTENZIONE!**

- Questo prodotto Axis deve essere utilizzato in conformità alle leggi e alle regolamentazioni locali.
- Per utilizzare questo prodotto Axis all'esterno, è necessario installarlo in un alloggiamento per esterni approvato.

## **Sostituzione della batteria**

Questo prodotto Axis utilizza una batteria al litio CR2032 da 3,0V come sorgente di alimentazione per l'orologio in tempo reale (RTC) interno. In condizioni normali, la batteria dura almeno 5 anni. Una scarsa potenza della batteria influisce sul funzionamento dell'RTC, causandone la reimpostazione a ogni accensione. Quando la batteria necessita di sostituzione, appare un messaggio di log. La batteria non deve essere sostituita se non è necessario!

Se è necessario sostituire la batteria, visitare la pagina web www.axis.com/techsup per assistenza.

- La sostituzione non corretta della batteria comporta il pericolo di esplosioni.
- Sostituire solo con una batteria uguale o equivalente, come consigliato dal produttore.
- Smaltire le batterie usate secondo le istruzioni del produttore.

# **AXIS Q7424-R Codificatore video Guida all'installazione**

Questo documento fornisce le istruzioni necessarie per installare il codificatore video AXIS Q7424- R nella rete in uso. Per tutte le altre informazioni relative all'uso del prodotto, consultare la Guida per l'utente, disponibile sul sito www.axis.com

## **Procedura di installazione**

Attenersi alla seguente procedura per installare il modulo AXIS Q7424-R nella rete locale (LAN):

- 1. Controllare il contenuto della confezione con l'elenco che segue.
- 2. Panoramica dell'hardware. Vedere a [pagina 52](#page-51-0).
- 3. Installazione dell'hardware. Vedere a [pagina 53.](#page-52-0)
- 4. Assegnazione di un indirizzo IP. Vedere a [pagina 54.](#page-53-0)
- 5. Impostazione della password. Vedere a [pagina 57](#page-56-0).

**Importante!** 

Questo prodotto deve essere usato in conformità alle leggi e ai regolamenti locali.

# **Contenuto della confezione**

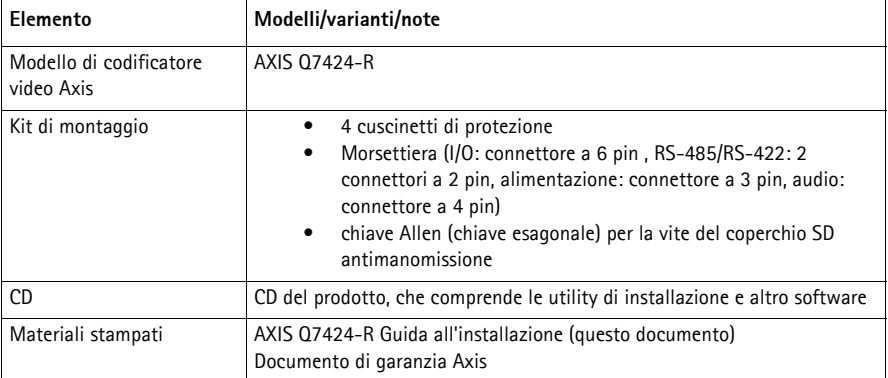

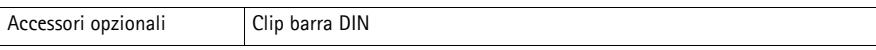

# <span id="page-51-0"></span>**Panoramica dell'hardware**

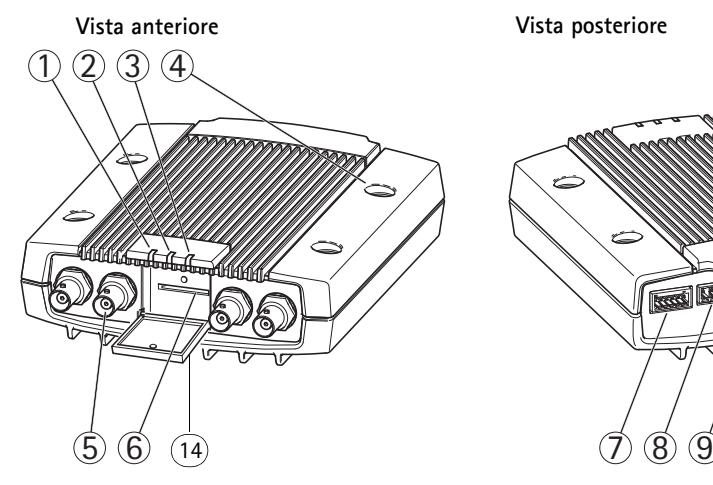

- 1. LED indicatore di alimentazione
- 2. LED indicatore di stato
- 3. LED indicatore di rete
- 4. Fori di montaggio
- 5. Connettori di ingresso video
- 6. Alloggiamento per schede di memoria SD
- 7. Connettore I/O

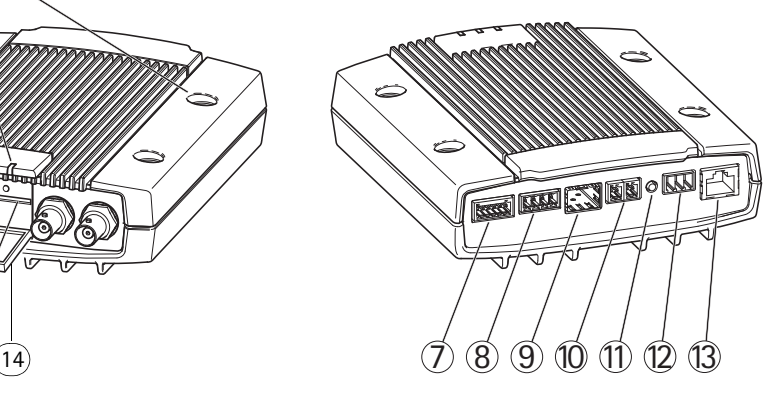

- 8. Connettori audio
- 9. Connettore SFP
- 10. Connettore RS-485/RS-422
- 11. Pulsante di comando
- 12. Connettore di alimentazione
- 13. Connettore di rete (PoE)
- 14. Coperchio scheda di memoria SD

#### **Dimensioni**

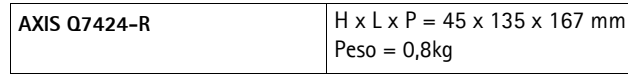

# <span id="page-52-0"></span>**Installazione dell'hardware**

## **Importante!**

L'alloggiamento del AXIS Q7424-R non è approvato per l'uso all'esterno. Per utilizzare il prodotto all'esterno, è necessario installarlo in un alloggiamento approvato. Vedere www.axis.com per ulteriori informazioni su alloggiamenti da esterni.

#### **Note:**

- Il codificatore video AXIS Q7424-R può essere semplicemente posizionato o montato su una superficie piana. Fare riferimento alle seguenti sezioni per le istruzioni di montaggio.
- Estrarre i cuscinetti di protezione e applicarli sotto il codificatore video per evitare di graffiare la superficie al momento del posizionamento del codificatore video.

## **Montaggio del codificatore video**

- 1. Appoggiare il codificatore video contro la parete e contrassegnare la posizione dei due fori di montaggio (vedere la figura a pagina [pagina 52\)](#page-51-0).
- 2. Realizzare i quattro fori di montaggio.
- 3. Applicare il codificatore alla parete utilizzando viti appropriate al materiale edile.

## **Collegare i cavi e inserire la scheda di memoria SD**

- 1. Collegare il codificatore alla rete mediante un cavo di rete schermato o un modulo SFP. Consultare le sezioni che seguono per PoE.
- 2. Collegare gli altri dispositivi esterni (opzionali) come eventuali sistemi di allarme. Per informazioni sui pin della morsettiera di alimentazione, vedere la [pagina 61.](#page-60-0)
- 3. Collegare, facoltativamente, l'altoparlante attivo e/o il microfono esterno.
- 4. Collegare le telecamere agli ingressi video.
- 5. Se l'unità è alimentata da corrente CA o CC, collegare una fonte di alimentazione esterna. Fare riferimento alla nota seguente.
- 6. Verificare che i LED indichino le condizioni di funzionamento corrette. Per informazioni dettagliate, vedere la tabella a [pagina 64.](#page-63-0)
- 7. Se necessario, inserire una scheda di memoria SD e assicurare il coperchio della stessa con la chiave esagonale fornita.

#### **Note:**

- L'unità può essere alimentata tramite l'ingresso di alimentazione CA, CC o PoE.
- Per alimentare l'unità tramite l'ingresso CC o CA, collegare l'alimentatore al connettore di alimentazione sul retro dell'unità.
- Per alimentare l'unità tramite PoE, collegare un cavo di rete PoE.
- Per rispettare le norme di sicurezza, non utilizzare l'alimentazione CA per le installazioni all'esterno.
- Se si utilizza lo slot SFP, collegare un modulo SFP da 1 Gbps allo stesso.
- L'unità può utilizzare solo un'interfaccia di rete, tramite modulo SFP o tramite connettore RJ45. Il modulo SFP ha una priorità superiore al connettore RJ45.

# <span id="page-53-0"></span>**Assegnazione di un indirizzo IP**

La maggior parte delle reti dispone di un server DHCP che assegna automaticamente gli indirizzi IP ai dispositivi connessi. Se la rete non dispone di un server DHCP, per il codificatore di rete AXIS Q7424-R viene utilizzato l'indirizzo IP predefinito 192.168.0.90.

**AXIS IP Utility** e **AXIS Camera Management** sono i metodi consigliati per assegnare un indirizzo IP in Windows. Queste applicazioni sono disponibili gratuitamente sul CD del prodotto oppure possono essere scaricate dal sito web all'indirizzo www.axis.com/techsup. In base al numero di videocamere da installare, utilizzare il metodo che meglio si adatta alle proprie esigenze.

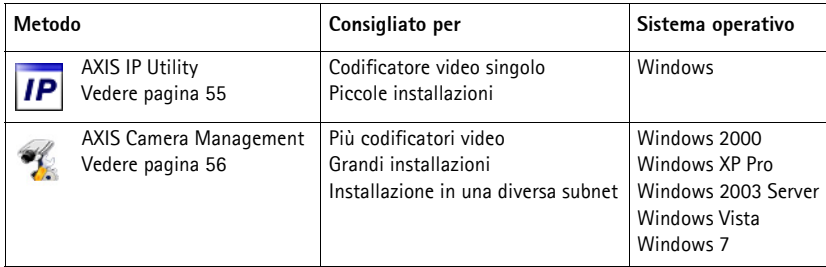

#### **Note:**

- Se l'assegnazione dell'indirizzo IP non è riuscita correttamente, verificare che non siano presenti firewall che bloccano l'operazione.
- Per altri metodi di assegnazione o di rilevazione dell'indirizzo IP per il codificatore video AXIS Q7424-R in altri sistemi operativi, vedere la [pagina 59.](#page-58-0)

## **AXIS IP Utility - Telecamera singola/piccola installazione**

AXIS IP Utility rileva e visualizza automaticamente i dispositivi Axis collegati alla rete. L'applicazione può anche essere utilizzata per assegnare manualmente un indirizzo IP statico.

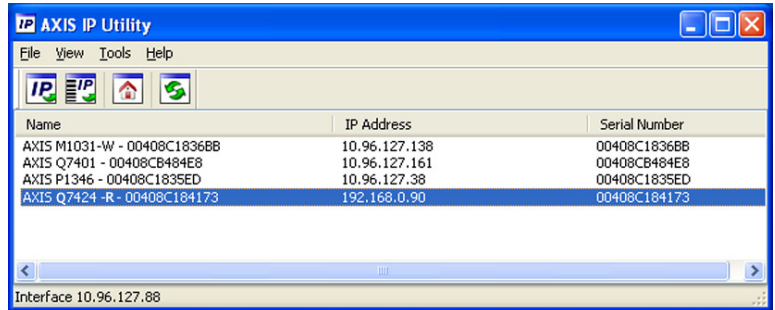

Si tenga presente che il codificatore video AXIS Q7424-R deve essere installato nello stesso segmento di rete (subnet fisica) del computer sul quale è in esecuzione AXIS IP Utility.

#### **Rilevamento automatico**

- 1. Verificare che il codificatore video AXIS Q7424-R sia collegato alla rete e alimentato correttamente.
- 2. Avviare AXIS IP Utility.
- 3. Appena viene visualizzato il codificatore video AXIS Q7424-R, selezionarlo con un doppio clic per aprire la home page.
- 4. Vedere la [pagina 57](#page-56-0) per istruzioni su come impostare la password.

#### **Assegnazione manuale dell'indirizzo IP (facoltativa)**

- 1. Acquisire un indirizzo IP non utilizzato sullo stesso segmento di rete del computer.
- 2. Selezionare AXIS Q7424-R.
- 3. Fare clic sul pulsante **IP** Assign new IP address to selected device (Assegna nuovo indirizzo IP alla periferica selezionata) e immettere l'indirizzo IP.
- 4. Fare clic sul pulsante **Assign** (Assegna) e seguire le istruzioni visualizzate.
- 5. Fare clic sul pulsante **Home Page** per accedere alle pagine web del codificatore video.
- 6. Vedere a [pagina 57](#page-56-0) le istruzioni per impostare la password.

## **AXIS Camera Management: più telecamere/grandi installazioni**

AXIS Camera Management è in grado di rilevare e assegnare automaticamente gli indirizzi IP, visualizzare lo stato di connessione e gestire gli aggiornamenti del firmware per numerosi prodotti video Axis.

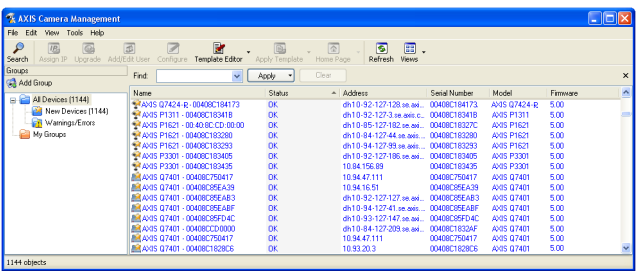

## **Rilevamento automatico**

- 1. Verificare che il codificatore sia collegato alla rete e alimentato correttamente.
- 2. Avviare AXIS Camera Management. Appena viene visualizzato il codificatore video, selezionarlo con un doppio clic del mouse per aprire la home page del codificatore.
- 3. Vedere a [pagina 57](#page-56-0) le istruzioni per impostare la password.

## **Assegnazione di un indirizzo IP a un singolo dispositivo**

- 1. Selezionare il codificatore video in AXIS Camera Management, quindi fare clic sul pulsante **Assign IP** (Assegna  $IP$ ).  $IP$
- 2. Selezionare **Assign the following IP address** (Assegna il seguente indirizzo IP) e immettere l'indirizzo IP, la subnet mask e il router predefinito utilizzato dal dispositivo.
- 3. Fare clic sul pulsante **OK**.

## **Assegnazione degli indirizzi IP a più dispositivi**

AXIS Camera Management facilita il processo di assegnazione degli indirizzi IP di più periferiche, suggerendo gli indirizzi IP in base a un intervallo specifico.

- 1. Selezionare i dispositivi da configurare (è possibile selezionare più modelli) e fare clic sul pulsante **Assign IP** (Assegna IP). **IP**
- 2. Selezionare **Assign the following IP address range** (Assegna il seguente intervallo di indirizzi IP) e immettere l'intervallo di indirizzi IP, la subnet mask e il router predefinito utilizzati dalla periferica.

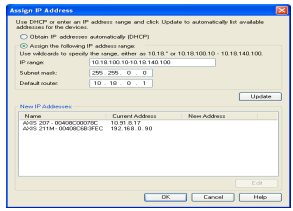

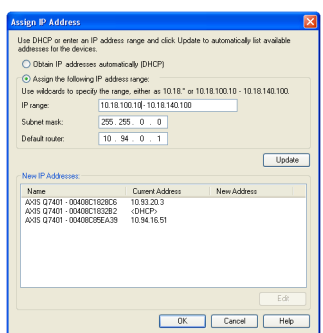

3. Fare clic sul pulsante **OK**.

## <span id="page-56-0"></span>**Impostazione della password**

Per ottenere l'accesso al prodotto, è necessario impostare la password dell'utente amministratore predefinito **root**. Questa operazione può essere effettuata nella finestra di dialogo '**Configure Root Password**' (Configura password root), che viene visualizzata quando si accede a AXIS Q7424-R per la prima volta.

Per evitare l'interruzione della connessione di rete durante l'impostazione della password root, è possibile eseguire questa operazione tramite la connessione crittografata HTTPS, che richiede una certificato HTTPS (vedere la nota seguente).

Per impostare la password tramite una connessione HTTP standard, inserirla direttamente nella prima finestra di dialogo mostrata di seguito.

Per impostare la password tramite una connessione HTTPS crittografata, attenersi alla seguente procedura.

- 1. Fare clic sul pulsante **Create self-signed certificate** (Crea certificato autofirmato).
- 2. Fornire le informazioni richieste e fare clic su **OK**. Il certificato viene creato e la password può essere ora impostata in modo sicuro. Da questo momento in poi tutto il traffico verso e dal codificatore video AXIS Q7424-R viene cifrato.
- 3. Immettere una password e reimmetterla per confermarla. Fare clic su **OK**. La password è ora stata configurata.

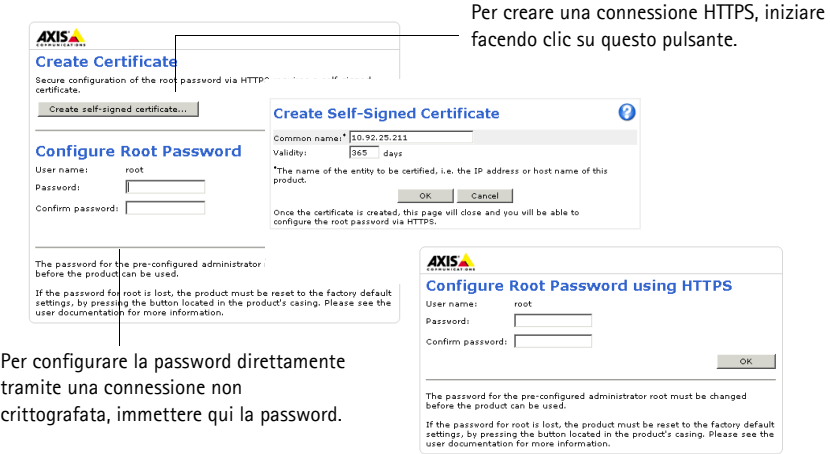

4. Per eseguire l'accesso, inserire il nome utente "root" nella finestra di dialogo appena il programma lo richiede.

**Nota:** Non è possibile eliminare il nome utente predefinito dell'amministratore.

5. Immettere la password impostata in precedenza e fare clic su **OK**. Se si dimentica la password, sarà necessario ripristinare le impostazioni predefinite del codificatore video AXIS Q7424-R. Vedere a [pagina 65](#page-64-0).

- 
- 6. Se necessario, fare clic su **Yes** (Sì) per installare AMC (Axis Media Control) che consente di visualizzare il flusso video in Microsoft Internet Explorer. A questo scopo è necessario disporre dei privilegi di amministratore.
- 7. Viene visualizzata la pagina Live View (Immagini dal vivo) del codificatore video AXIS Q7424-R. Il collegamento Setup (Impostazione) conduce ai menu che permettono di personalizzare il codificatore.

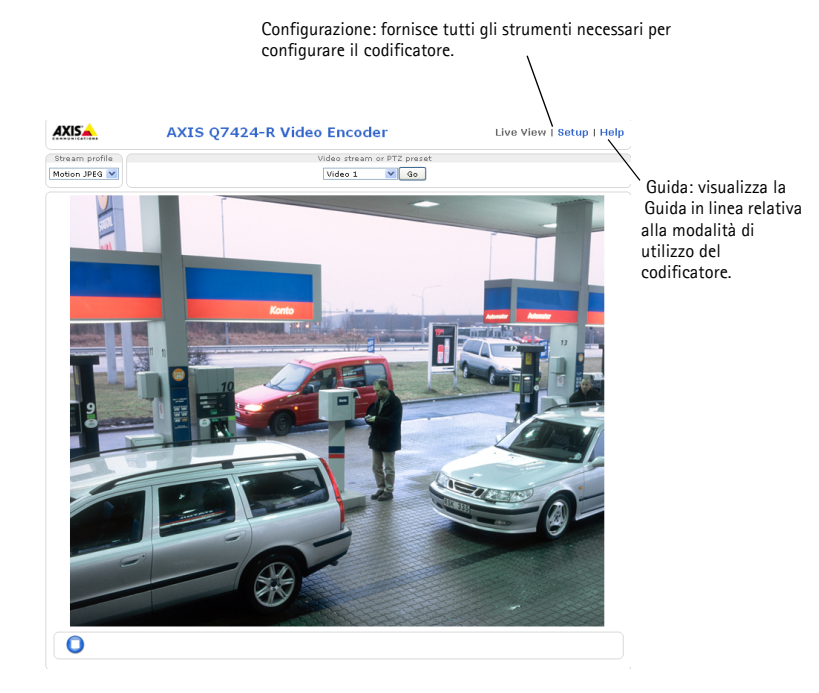

#### **Note:**

- HTTPS (Hypertext Transfer Protocol over SSL) è un protocollo utilizzato per crittografare il traffico tra i browser e i server Web. Il certificato HTTPS controlla lo scambio crittografato di informazioni.
- Non è possibile eliminare il nome utente amministratore predefinito "root".
- Se si smarrisce o si dimentica la password "root", il codificatore video AXIS Q7424-R deve essere reimpostato sulle impostazioni predefinite. Vedere a [pagina 65](#page-64-0).

# <span id="page-58-0"></span>**Altri metodi di assegnazione dell'indirizzo IP**

La seguente tabella descrive gli altri metodi disponibili per assegnare o individuare l'indirizzo IP. Per impostazione predefinita, tutti i metodi sono disponibili e possono essere disabilitati.

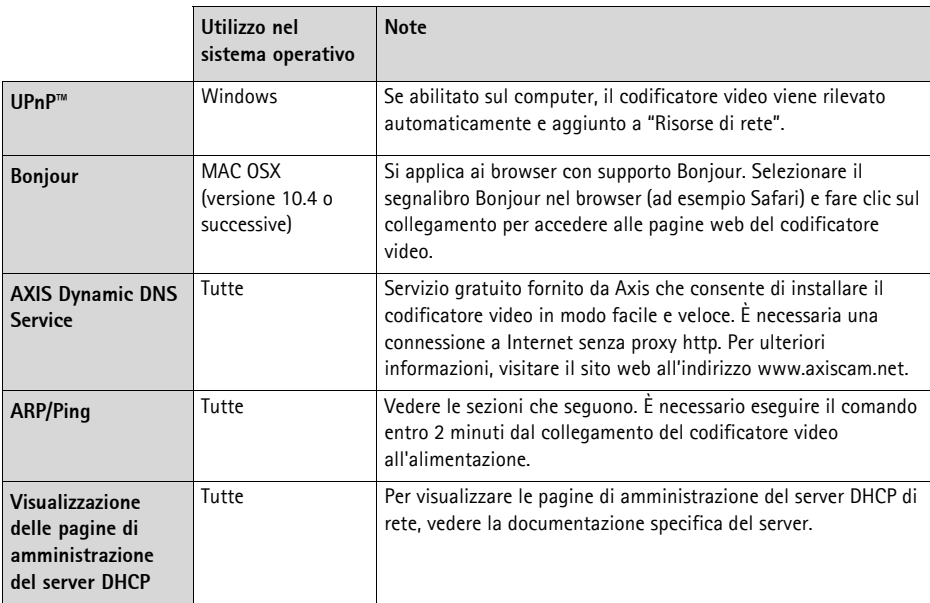

## **Assegnazione dell'indirizzo IP con ARP/Ping**

- 1. Acquisire un indirizzo IP statico gratuito sullo stesso segmento di rete cui è connesso il computer in uso.
- 2. Individuare il numero o i numeri di serie indicati sull'etichetta del codificatore video AXIS Q7424-R.
- 3. Aprire una finestra MS-DOS sul computer e digitare i seguenti comandi:

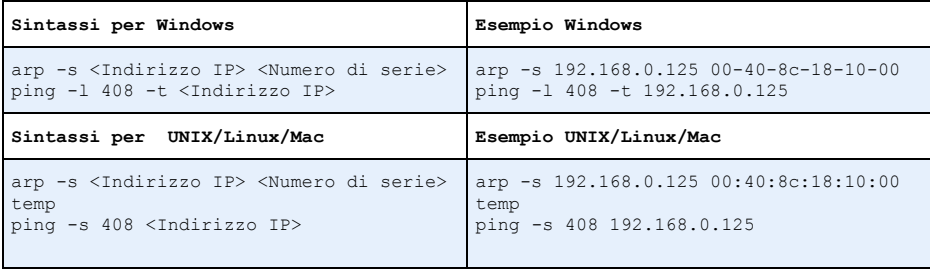

- 4. Verificare che il cavo di rete sia collegato al codificatore video AXIS Q7424-R, quindi avviare/ riavviare il codificatore video AXIS Q7424-R scollegandolo/ricollegandolo dalla/ all'alimentazione. Se si utilizza l'opzione PoE, è necessario avviare/riavviare il codificatore video AXIS Q7424-R scollegando e ricollegando il cavo di rete.
- 5. Chiudere la finestra MS-DOS appena viene visualizzato il messaggio ""Reply from 192.168.0.125:…"" (Risposta da 192.168.0.125) o altro messaggio equivalente.
- 6. Nel browser immettere http://<indirizzo IP> nel campo dell'indirizzo e premere Invio.

#### **Note:**

- Per aprire una finestra MS-DOS in Windows: dal menu Start, scegliere Run (Esegui)... e digitare cmd. Fare clic su OK.
- Per utilizzare il comando ARP in Mac OS X, usare l'utility Terminal, in Applicazioni > Utilità.

# <span id="page-60-0"></span>**Connettori**

**Connettore di rete -** Connettore Ethernet RJ-45. Supporto per Power over Ethernet (PoE) Classe 3 - Max 12,95 W. Si consiglia l'uso di cavi schermati.

**Morsettiera di alimentazione -** Morsettiera a 3 pin utilizzata per l'ingresso di alimentazione da una fonte esterna.

**Connettore di alimentazione - Morsettiera a 3 pin utilizzata per l'ingresso di alimentazione**

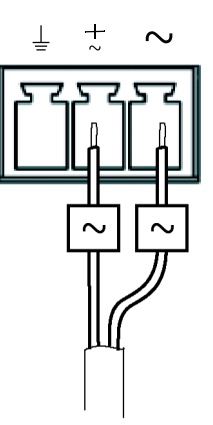

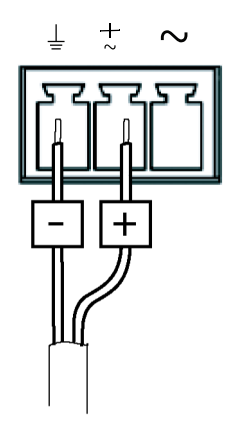

Ingresso di alimentazione Ingresso di alimentazione CA 20-24 V CA, max 15,6 VA

Sorgente di alimentazione esterna: Una sorgente di alimentazione esterna limitata da 8-28 V CC o 20-24 V CA con una potenza in uscita massima di 100 VA.

**Nota:** Assicurarsi che l'alimentazione sia appropriata in relazione alla temperatura e alle vibrazioni nell'ambiente.

Collegare i segnali in base ai simboli sulla morsettiera e alla descrizione nell'immagine qui sopra; quindi ruotare il connettore di 180° e collegare l'unità.

#### **Ingresso/uscita audio -**

- Ingresso audio: ingressi microfono/linea (mono). La tensione di polarizzazione del microfono può essere impostata sui seguenti valori: 2,0 V, 2,5 V, 3,0 V).
- Uscita audio: Uscita audio linea (mono) che può essere connessa a un sistema di indirizzo pubblico (PA), oppure a un altoparlante con amplificatore integrato.

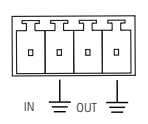

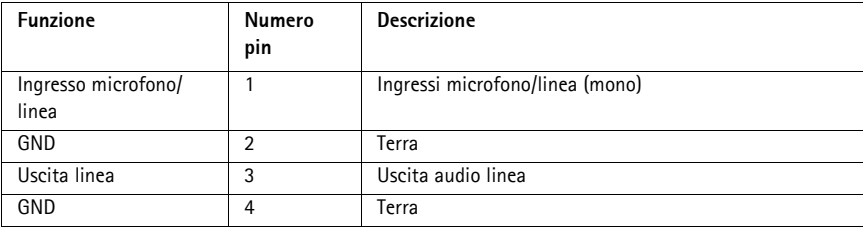

**Nota:** Collegare i segnali in base ai simboli sulla morsettiera e alla descrizione nell'immagine qui sopra; quindi ruotare il connettore di 180° e collegare l'unità.

**Connettore SFP -** Supporta modulo SFP da 1 Gbit/s.

**Morsettiera I/O -** Utilizzato per varie applicazioni; ad esempio, per la rilevazione del movimento, l'attivazione di eventi, la registrazione continua e la notifica di allarmi. Oltre all'alimentazione ausiliaria e al pin GND, il codificatore video AXIS Q7424-R dispone di 4 pin che possono essere configurati come ingressi o uscite. Questi pin forniscono l'interfaccia per:

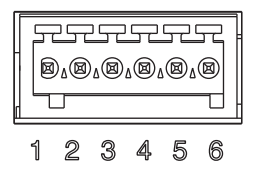

- Uscita transistor: utilizzabile per collegare dispositivi esterni come relè e LED. I dispositivi collegati possono essere attivati tramite AXIS VAPIX API, i pulsanti di comando della pagina **Live View** (Immagini dal vivo) oppure tramite l'opzione **Event Type** (Tipo di evento). L'uscita verrà visualizzata come attiva (visualizzata in **Event Configuration > Port Status** (Configurazione evento > Stato porta) se il dispositivo di allarme è attivato.
- Ingresso digitale: ingresso allarme utilizzabile per collegare i dispositivi, che può passare dal circuito chiuso al circuito aperto.Ad esempio: PIR, contatti per porte/ finestre e rilevatori di effrazione dei vetri. La ricezione del segnale provoca il cambiamento dello **stato** e l'attivazione dell'ingresso (condizioni visualizzate in **Event Configuration > Port Status** (Configurazione evento > Stato porta)..

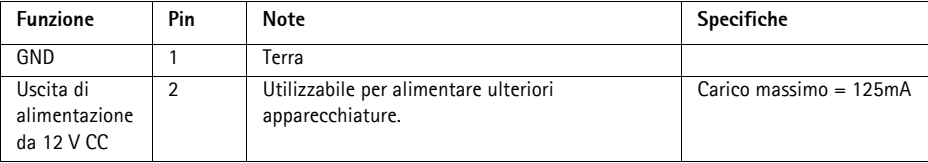

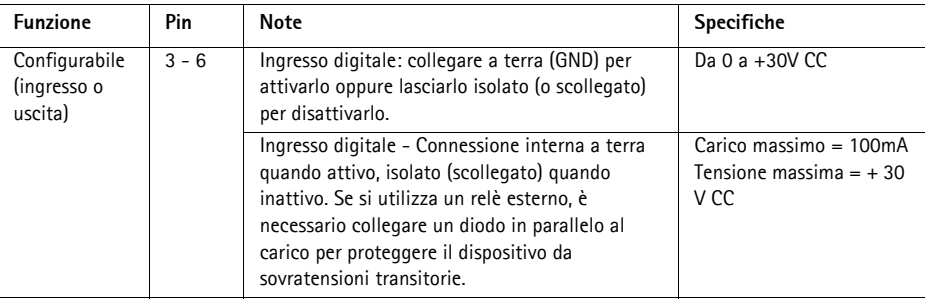

**Nota:** Collegare i segnali in base ai numeri sulla morsettiera e alla descrizione nell'immagine qui sopra; quindi ruotare il connettore di 180° e collegare l'unità.

**Connettore RS-485/RS-422 -** Due morsettiere da 2 pin per l'interfaccia seriale RS-485/R-422, utilizzate per il controllo di dispositivi ausiliari come le telecamere PTZ.

La porta seriale RS-485/RS-422 può essere configurata per supportare:

- RS-485 a due fili, half-duplex
- RS-485 a quattro fili, full-duplex
- RS-422 a due fili, simplex
- Comunicazione full-duplex punto a punto con RS-422 a quattro fili

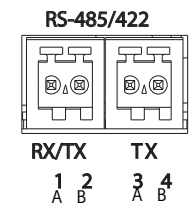

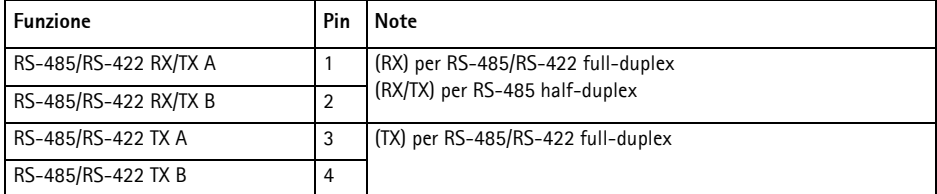

**Nota:** Collegare i segnali in base alle lettere sulla morsettiera e alla descrizione nell'immagine qui sopra; quindi ruotare il connettore di 180° e collegare l'unità.

**Alloggiamento per schede di memoria SD -** La scheda di memoria SD può essere utilizzata come unità di memorizzazione rimovibile per la registrazione locale.

**Connettore BNC -** Può essere collegato a un cavo video coassiale da 75 Ohm (della lunghezza massima di 250 metri).

**Nota:** Per ciascun ingresso video da 75 Ohm, è possibile abilitare/disabilitare la terminazione video tramite la pagina web del prodotto Setup > Video & Audio > Video (1, 2, 3, or 4) > Camera Settings. Per impostazione predefenita, queste terminazioni sono abilitate. Se il prodotto è collegato in parallelo ad altre apparecchiature, è consigliabile abilitare la terminazione solo per l'ultimo dispositivo della catena del segnale video in modo da ottenere un video di ottima qualità.

## <span id="page-63-0"></span>**Indicatori LED**

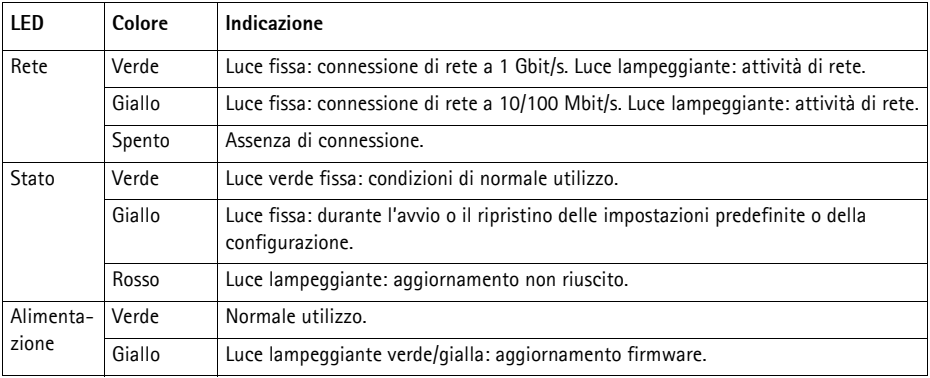

# <span id="page-64-0"></span>**Ripristino delle impostazioni predefinite**

Questa procedura consente di ripristinare le impostazioni predefinite per tutti i parametri, incluso l'indirizzo IP.

- 1. Scollegare il codificatore video AXIS Q7424-R dall'alimentazione oppure scollegare il cavo di rete se si utilizza PoE.
- 2. Premere e tenere premuto il pulsante di comando e ricollegare l'alimentazione o il cavo di rete se si utilizza PoE.
- 3. Tenere premuto il pulsante di comando fino a quando l'indicatore di stato non inizia a lampeggiare in giallo (l'operazione può richiedere fino a 15 secondi).
- 4. Rilasciare il pulsante di comando. Appena l'indicatore di stato diventa verde (l'operazione può richiedere fino a 1 minuto), significa che la procedura è terminata e che il codificatore video è stato reimpostato.
- 5. Riassegnare l'indirizzo IP utilizzando uno dei metodi descritti in questo documento.

È possibile inoltre reimpostare i parametri alle impostazioni predefinite in fabbrica mediante l'interfaccia web. Per ulteriori informazioni, consultare la Guida in linea o la Guida per l'utente.

# **Accesso al codificatore video AXIS Q7424-R da Internet**

Dopo l'installazione, il codificatore video AXIS Q7424-R è accessibile nella rete locale (LAN). Per accedere al codificatore video da Internet, è necessario configurare i router di rete per consentire il traffico in entrata, che di norma avviene su una porta specifica:

- Porta HTTP (porta predefinita 80) per la visualizzazione e la configurazione
- Porta RTSP (porta predefinita 554) per la visualizzazione di flussi video in formato H.264

Per ulteriori istruzioni, consultare la documentazione del router. Per ulteriori informazioni su questo e altri argomenti, visitare il sito web per il supporto Axis all'indirizzo www.axis.com/techsup

# **Ulteriori informazioni**

La Guida per l'utente è disponibile sul sito web di Axis all'indirizzo www.axis.com.

## **Suggerimento**

Visitare il sito di Axis al'indirizzo www.axis.com/techsup per verificare se sono stati pubblicati aggiornamenti del firmware per il codificatore video AXIS Q7424-R. Per visualizzare la versione installata del firmware, selezionare la pagina web About (Informazioni su).

# **Medidas preventivas**

Lea atentamente la Guía de instalación antes de instalar el producto. Guarde la Guía de instalación para futuras consultas.

# **A** *iPRECAUCIÓN!*

- A la hora de transportar el producto Axis, utilice el embalaje original o uno equivalente para no dañar el producto.
- Guarde el producto Axis en un entorno seco y ventilado.
- Evite exponer el producto Axis a vibraciones, golpes o presiones excesivas y no lo instale en soportes inestables, o en superficies o paredes inestables o con vibraciones, ya que esto podría dañar el producto.
- Instale el producto Axis utilizando solo herramientas manuales, ya que el uso de herramientas eléctricas o de una fuerza excesiva podría dañarlo.
- No utilice productos químicos, agentes cáusticos ni limpiadores en aerosol. Límpielo con un paño húmedo.
- Utilice solo accesorios que cumplan las especificaciones técnicas del producto. Puede obtenerlos de Axis o de un tercero.
- Utilice solo piezas de recambio suministradas o recomendadas por Axis.
- No intente reparar el producto usted mismo, póngase en contacto con Axis o con el distribuidor de Axis para los temas de servicio técnico.

## **¡IMPORTANTE!**

- Este producto Axis debe utilizarse de conformidad con la legislación y normativas locales.
- Para utilizar este producto Axis en exteriores, debe instalarse en una carcasa protectora para exteriores aprobada.

## **Sustitución de la batería**

Este producto Axis utiliza una batería de litio CR2032 de 3,0 V como fuente de alimentación para su reloj de tiempo real interno (RTC). En condiciones normales esta batería durará un mínimo de 5 años. Cuando la batería tiene poca carga, el funcionamiento del RTC se puede ver afectado, ya que esto puede hacer que se reinicie cada vez que se encienda. Aparecerá un mensaje de registro cuando sea necesario sustituir la batería. No se debe sustituir la batería a menos que sea necesario.

Si necesita sustituir la batería, visite la página www.axis.com/techsup para recibir asistencia.

- Peligro de explosión si la batería se sustituye de forma incorrecta.
- Utilice solo baterías de recambio iguales o equivalentes, de acuerdo con las recomendaciones del fabricante.
- Deseche las baterías usadas según las instrucciones del fabricante.

# **Guía de instalación del codificador de vídeo AXIS Q7424-R**

Esta guía de instalación incluye las instrucciones necesarias para instalar el codificador de vídeo AXIS Q7424-R en su red. Para cualquier otra cuestión relativa al uso del producto, consulte el Manual del usuario del producto en www.axis.com.

## **Pasos para la instalación**

Siga estos pasos para instalar el AXIS Q7424-R en su red local (LAN):

- 1. Verifique el contenido del paquete con la lista que aparece más abajo.
- 2. Presentación del hardware. Consulte la [página 68](#page-67-0).
- 3. Instalación del hardware. Consulte la [página 69.](#page-68-0)
- 4. Asignación de una dirección IP. Consulte la [página 70](#page-69-0).
- 5. Configuración de la contraseña. Consulte la [página 73.](#page-72-0)

**¡Importante!**  Este producto debe utilizarse de acuerdo con la legislación y normativas locales.

# **Contenido del paquete**

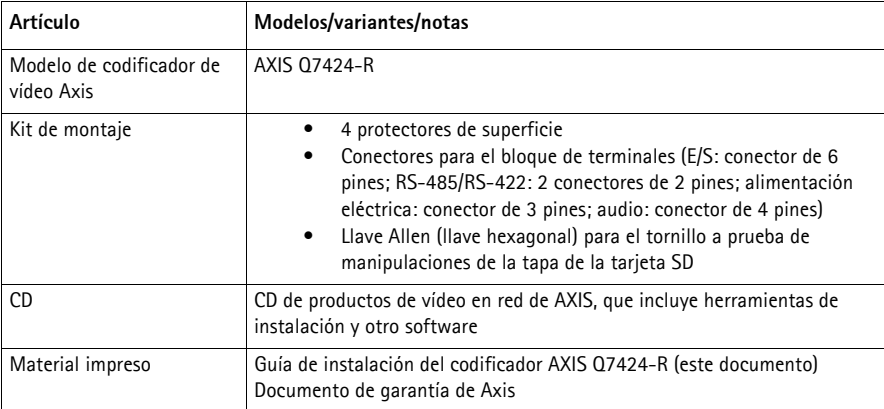

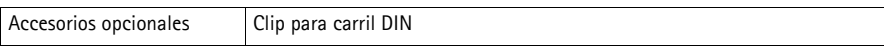

# <span id="page-67-0"></span>**Presentación del hardware**

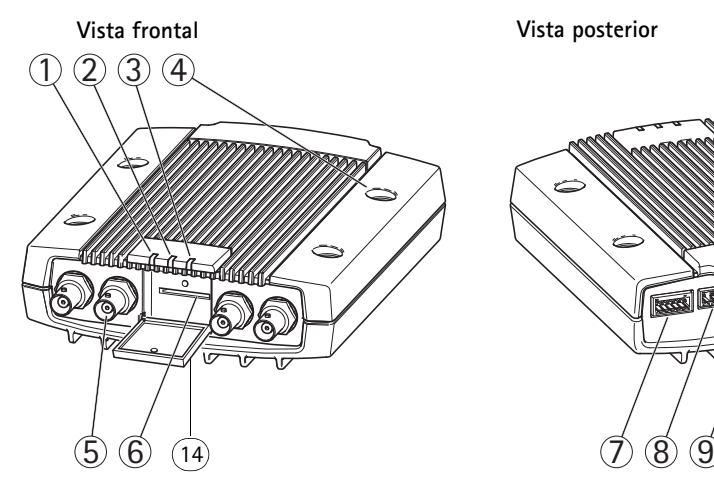

- 1. Indicador LED de alimentación
- 2. Indicador LED de estado
- 3. Indicador LED de red
- 4. Orificios de montaje
- 5. Conectores de entrada de vídeo
- 6. Ranura para tarjeta de memoria SD
- 7. Conector de E/S

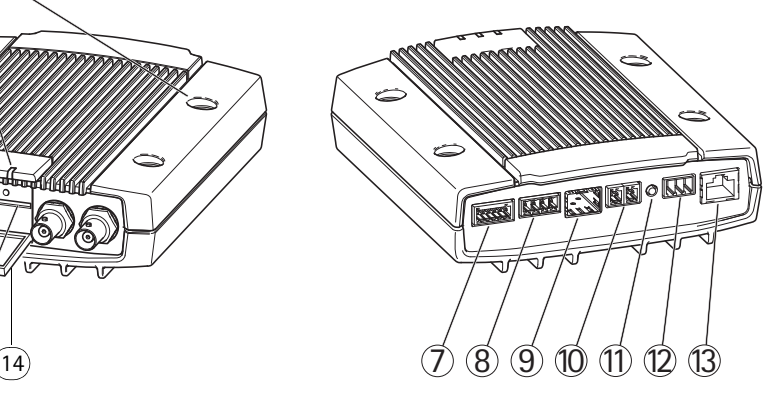

- 8. Conectores de audio
- 9. Conector SFP
- 10. Conector RS-485/RS-422
- 11. Botón de control
- 12. Conector de alimentación
- 13. Conector de red (PoE)
- 14. Tapa de la tarjeta de memoria SD

#### **Dimensiones**

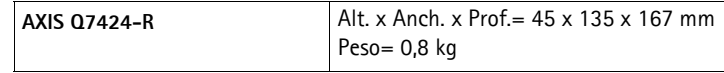

# <span id="page-68-0"></span>**Instalación del hardware**

## **¡Importante!**

La carcasa del AXIS Q7424-R no ha sido aprobada para su uso en exteriores. Para utilizar el producto en exteriores, debe instalarse en una carcasa protectora autorizada para exteriores. Para obtener más información sobre carcasas para exteriores, consulte el sitio web www.axis.com.

#### **Notas:**

- El AXIS Q7424-R puede colocarse en una superficie plana o montarse. Consulte más adelante las instrucciones de montaje.
- Perfore los protectores y péguelos bajo el codificador de vídeo para evitar arañazos en la superficie sobre la cual está colocado el codificador.

## **Montaje del codificador de vídeo**

- 1. Coloque el codificador de vídeo en la pared y marque los cuatro orificios de montaje (consulte la imagen en la [página 68\)](#page-67-0).
- 2. Taladre los cuatro orificios de montaje.
- 3. Fije el codificador a la pared con los tornillos adecuados según el material de la pared.

## **Conexión de los cables e inserción de la tarjeta de memoria SD**

- 1. Conecte el codificador a la red con un cable de red blindado o un módulo SFP. Si utiliza PoE, consulte la nota a continuación.
- 2. También puede conectar dispositivos externos de entrada y salida, como por ejemplo, dispositivos de alarma. Para obtener más información sobre los contactos de los conectores de terminales, consulte la [página 76](#page-75-0).
- 3. También se puede conectar un altavoz activo y/o micrófono externo.
- 4. Conecte las cámaras a las entradas de vídeo.
- 5. Si alimenta la unidad con una entrada de CA o CC, conecte una fuente de alimentación externa. Consulte la nota a continuación.
- 6. Compruebe que los indicadores LED indican las condiciones adecuadas. Para obtener información detallada, consulte la tabla de la [página 79.](#page-78-0)
- 7. Inserte una tarjeta de memoria SD en caso necesario y asegure la tapa de la tarjeta de memoria SD con la llave Allen suministrada.

#### **Notas:**

- La unidad puede ser alimentada utilizando la entrada de alimentación de CA o CC, o bien PoE.
- Si alimenta la unidad mediante alimentación de CC o CA, conecte la fuente de alimentación al conector de alimentación en la parte posterior de la unidad.
- Si alimenta la unidad mediante PoE, conecte un cable de red PoE.
- Con el fin de cumplir los requisitos de seguridad, no utilice la alimentación de CA para la instalación en exteriores.
- Si utiliza SFP, conecte un módulo de SFP de 1 Gbps a la ranura de SFP.
- La unidad solamente puede utilizar una interfaz de red, ya sea mediante un módulo SFP o mediante el conector RJ45. El módulo SFP tiene mayor prioridad que el conector RJ45.

# <span id="page-69-0"></span>**Asignación de la dirección IP**

Actualmente, la mayoría de redes dispone de un servidor DHCP que asigna direcciones IP de forma automática a los dispositivos conectados. Si su red no dispone de un servidor DHCP, el AXIS Q7424- R utilizará 192.168.0.90 como dirección IP predeterminada.

**AXIS IP Utility** y **AXIS Camera Management** son métodos recomendados para configurar una dirección IP en Windows. Estas aplicaciones son gratuitas y están disponibles en el CD de productos de vídeo en red de Axis suministrado con este producto, o pueden descargarse de www.axis.com/ techsup. En función del número de cámaras que desee instalar, utilice el método que mejor se adapte a sus necesidades.

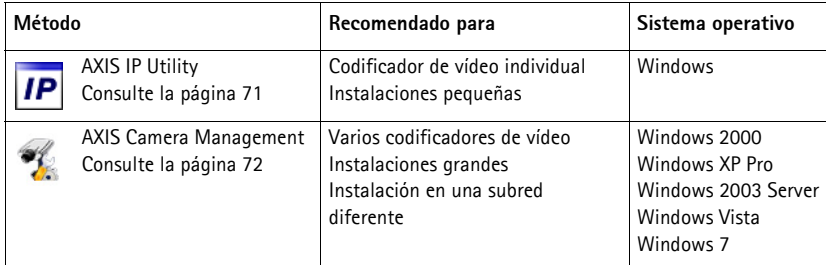

#### **Notas:**

- Si no puede asignar la dirección IP, compruebe que no haya ningún cortafuegos que bloquee la operación.
- Para ver otros métodos de asignar o detectar la dirección IP del AXIS Q7424-R en otros sistemas operativos, consulte la [página 75.](#page-74-0)

## **AXIS IP Utility: para cámaras individuales o instalaciones pequeñas**

AXIS IP Utility detecta y muestra automáticamente los dispositivos Axis que existen en su red. Además, puede utilizarse para asignar manualmente una dirección IP estática.

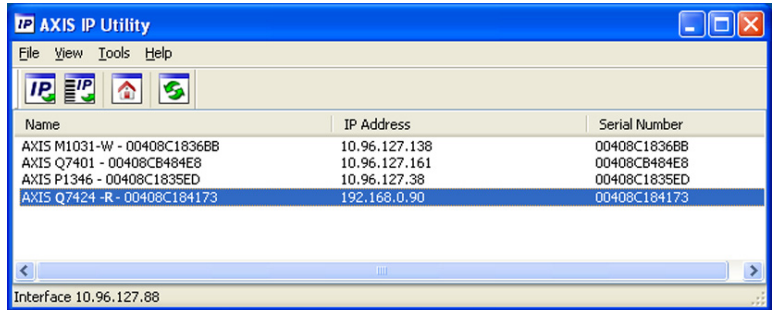

Recuerde que el equipo que ejecute AXIS IP Utility debe instalarse en el mismo segmento de red (subred física) que el AXIS Q7424-R.

## **Detección automática**

- 1. Compruebe que el AXIS Q7424-R está conectado a la red y que recibe alimentación.
- 2. Inicie AXIS IP Utility.
- 3. Cuando aparezca el AXIS Q7424-R en la ventana, haga doble clic en él para abrir su página de inicio.
- 4. Consulte la [página 73](#page-72-0) para obtener instrucciones sobre cómo asignar la contraseña.

## **Configuración manual de la dirección IP (opcional)**

- 1. Obtenga una dirección IP que no esté en uso y que se encuentre en el mismo segmento de red que su equipo.
- 2. Seleccione AXIS Q7424-R.
- 3. Haga clic en el botón **IP.** Assign new IP address to selected device (Asignar nueva dirección IP al dispositivo seleccionado) y escriba la dirección IP.
- 4. Haga clic en el botón **Assign** (Asignar) y siga las instrucciones.
- 5. Haga clic en **Home Page** (Página de inicio) para acceder a las páginas web del codificador de vídeo.
- 6. Consulte la [página 73](#page-72-0) para obtener instrucciones sobre cómo configurar la contraseña.

## **AXIS Camera Management: para varias cámaras e instalaciones grandes**

AXIS Camera Management puede buscar y configurar automáticamente direcciones IP, mostrar el estado de conexión y gestionar las actualizaciones de firmware de varios productos de vídeo Axis.

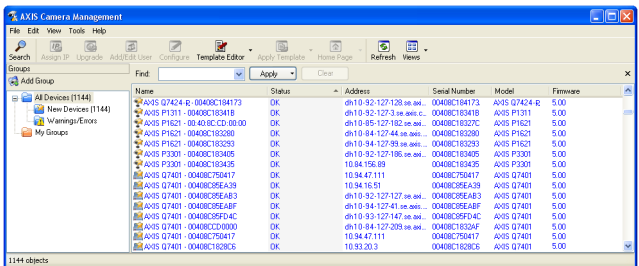

## **Detección automática**

- 1. Compruebe que el codificador está conectado a la red y que recibe alimentación.
- 2. Inicie AXIS Camera Management. Cuando aparezca el codificador de vídeo en la ventana, haga doble clic en él para abrir la página de inicio del codificador.
- 3. Consulte la [página 73](#page-72-0) para obtener instrucciones sobre cómo configurar la contraseña.

## **Asignación de una dirección IP en un dispositivo individual**

- 1. Seleccione el codificador de vídeo en AXIS Camera Management y haga clic en el botón **Assign IP** (Asignar  $IP)$ .  $IP$
- 2. Seleccione **Assign the following IP address** (Asignar la dirección IP siguiente) y escriba la dirección IP, la máscara de subred y el router predeterminado que utilizará el dispositivo.
- 3. Haga clic en el botón **OK** (Aceptar).

## **Asignación de direcciones IP en varios dispositivos**

AXIS Camera Management acelera el proceso de asignación de direcciones IP en varios dispositivos indicando direcciones IP disponibles dentro de un intervalo especificado.

- 1. Seleccione los dispositivos que desee configurar (se pueden seleccionar varios modelos) y haga clic en el botón **Assign IP** (Asignar IP).
- 2. Seleccione **Assign the following IP address range** (Asignar el siguiente intervalo de direcciones IP) e introduzca el intervalo de direcciones IP, la máscara de subred y el router predeterminado que utilizará el dispositivo.

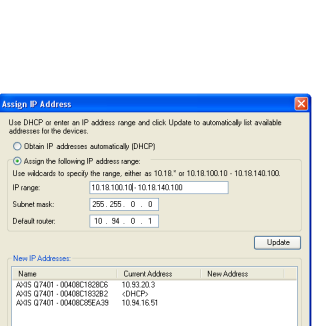

OK Cancel

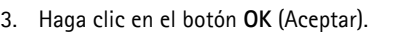

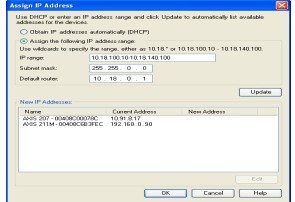
# **Configuración de la contraseña**

Para poder acceder al producto, hay que asignar una contraseña para el administrador **root** (es el usuario predeterminado). Aparecerá el cuadro de diálogo "**Configure Root Password**" (Configurar contraseña de root) cuando se acceda al codificador AXIS Q7424-R por primera vez.

Para evitar la intercepción de la contraseña de root cuando se configura, este proceso se puede realizar a través de una conexión HTTPS cifrada, que precisa un certificado HTTPS (consulte la nota más abajo).

Para configurar la contraseña a través de una conexión HTTP estándar, escríbala directamente en el primer cuadro de diálogo que aparece a continuación.

Para configurar la contraseña a través de una conexión HTTPS cifrada, siga estos pasos:

- 1. Haga clic en el botón **Create self-signed certificate** (Crear un certificado de autofirma).
- 2. Proporcione la información que se le solicita y haga clic en **OK** (Aceptar). Se creará el certificado y se podrá configurar la contraseña con seguridad. Todo el tráfico hacia y desde el AXIS Q7424-R estará cifrado a partir de este momento.
- 3. A continuación, escriba una contraseña y vuelva a escribirla para confirmarla. Haga clic en **OK** (Aceptar). La contraseña ya se ha configurado.

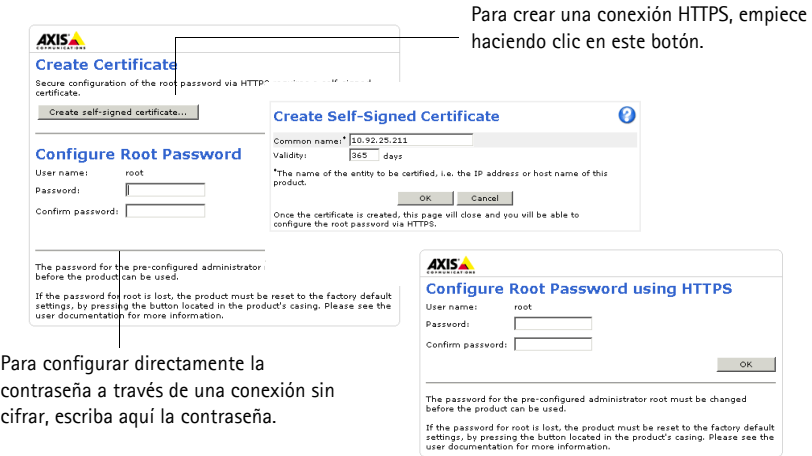

4. Para iniciar sesión, escriba el nombre de usuario "root" en el cuadro de diálogo.

**Nota:** El nombre de usuario predeterminado para el administrador root no se puede eliminar.

- 5. Escriba la contraseña que introdujo anteriormente y haga clic en **OK** (Aceptar). Si ha perdido u olvidado la contraseña, debe restablecer el codificador AXIS Q7424-R en la configuración predeterminada de fábrica. Consulte la [página 80.](#page-79-0)
- 6. En caso necesario, haga clic en **Yes** (Sí) para instalar el AMC (AXIS Media Control), que permite ver la transmisión de vídeo en Internet Explorer. Para ello, debe tener derechos de administrador en el equipo.

7. Aparece la página Live View (En vivo) del AXIS Q7424-R. El vínculo Setup (Configuración) proporciona acceso a menús que permiten personalizar el codificador.

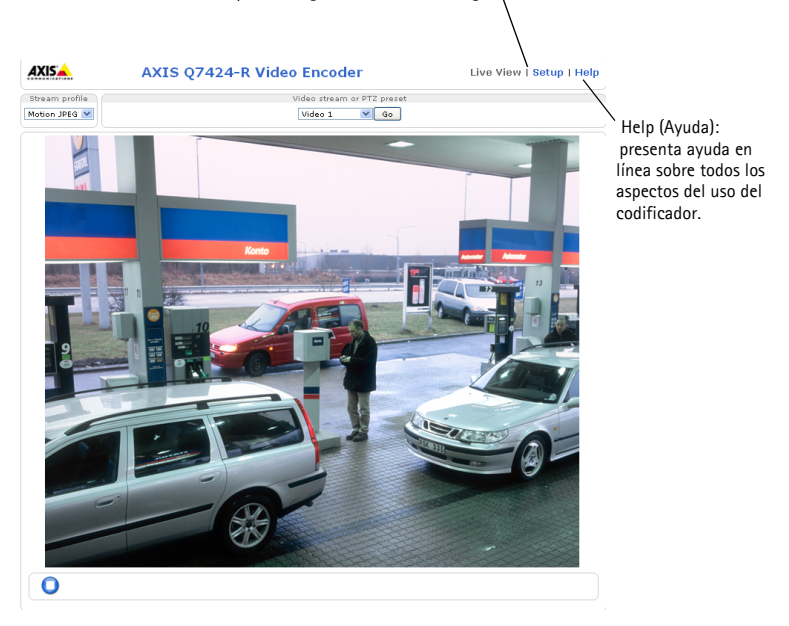

Setup (Configuración): proporciona todas las herramientas necesarias para configurar el codificador según sus necesidades.

#### **Notas:**

- HTTPS (Hypertext Transfer Protocol over SSL, protocolo de transferencia de hipertexto por SSL) es un protocolo que se utiliza para cifrar el tráfico entre los servidores y los navegadores Web. El certificado HTTPS controla el intercambio cifrado de información.
- El nombre de usuario predeterminado para el administrador root no se puede borrar.
- Si ha extraviado u olvidado la contraseña de administrador root, debe restablecer el codificador AXIS Q7424-R a los valores iniciales. Consulte la [página 80.](#page-79-0)

### **Otros métodos para configurar la dirección IP**

En esta tabla se presentan otros métodos disponibles para establecer o detectar la dirección IP. Todos los métodos están habilitados de forma predeterminada y es posible deshabilitarlos.

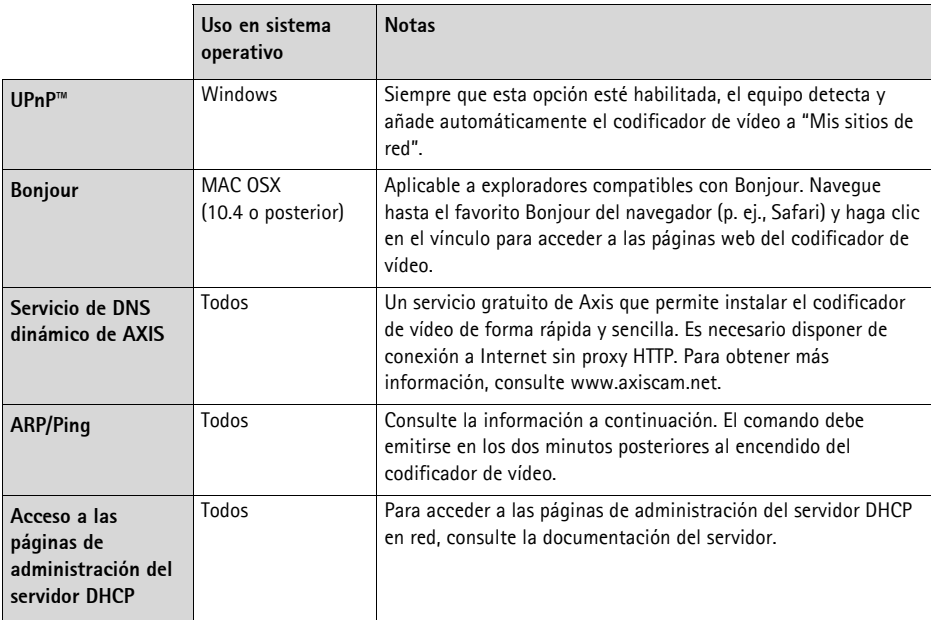

### **Configuración de la dirección IP con ARP/Ping**

- 1. Obtenga una dirección IP estática libre en el mismo segmento de red en el que está conectado su equipo.
- 2. Localice el número o números de serie (S/N) en la etiqueta del AXIS Q7424-R.
- 3. Abra una línea de comando en su equipo y escriba los comandos siguientes:

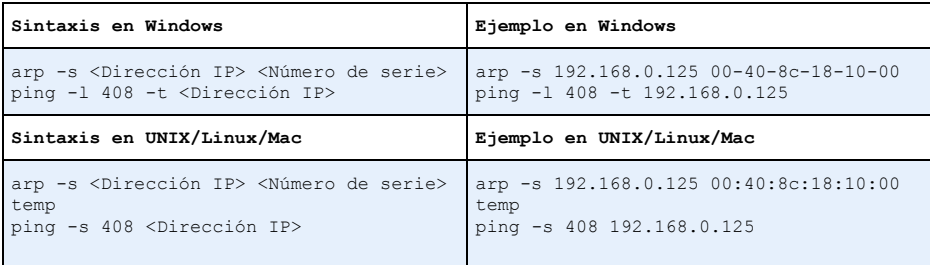

4. Compruebe que el cable de red está conectado al codificador AXIS Q7424-R y desconecte y vuelva a conectar la corriente para iniciarlo o reiniciarlo. Si se utiliza PoE, inicie/reinicie el AXIS Q7424-R desconectando y volviendo a conectar el cable de red.

- 5. Cierre la línea de comando cuando vea "Reply from 192.168.0.125:…" (Respuesta de 192.168.0.125:…) o similar.
- 6. En el navegador, escriba http://<dirección IP> en el campo Localización/Dirección y pulse Intro.

#### **Notas:**

- Para abrir una línea de comando en Windows: desde el menú Inicio, seleccione Ejecutar... y escriba cmd. Haga clic en Aceptar.
- Para utilizar el comando ARP en un sistema operativo Mac OS X, emplee la herramienta Terminal, que se encuentra en Aplicaciones > Utilidades.

### **Conectores**

**Conector de red -** Conector Ethernet RJ-45. Admite alimentación a través de Ethernet (PoE) clase 3: 12,95 W máximo. Se recomienda emplear cables blindados.

**Conector de entrada de alimentación -** Bloque de terminales de 3 pines que se utiliza para la entrada de alimentación desde una fuente de alimentación externa.

**Conector de alimentación: bloque de terminales de 3 pines para entrada de alimentación**

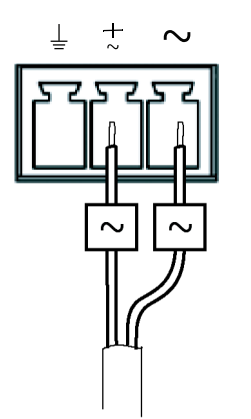

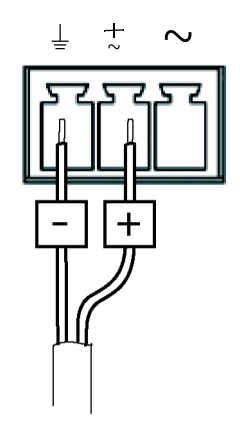

Entrada de alimentación de CA 20-24 V CA, 15,6 VA máx. Entrada de alimentación de CC 8-28 V CC, 10 W máx.

Fuente de alimentación externa: una fuente de alimentación limitada externa de 8-28 V CC o 20- 24 V CA con alimentación de salida máxima de 100 VA.

**Nota:** Asegúrese de que la fuente de alimentación sea la adecuada respecto a la temperatura y las vibraciones del entorno.

Conecte las señales en función de los símbolos del bloque de terminales y la descripción de la imagen anterior; a continuación, gire el conector 180º y enchúfelo a la unidad.

### **Entrada/salida de audio -**

- Entrada de audio: micrófono o entradas de nivel de línea (mono). Disponible una entrada de micrófono polarizada con selector de 2,0 V, 2,5 V o 3,0 V.
- Salida de audio: salida de audio de nivel de línea (mono) que puede conectarse a un sistema de megafonía pública o a un altavoz activo con amplificador incorporado.

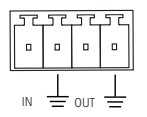

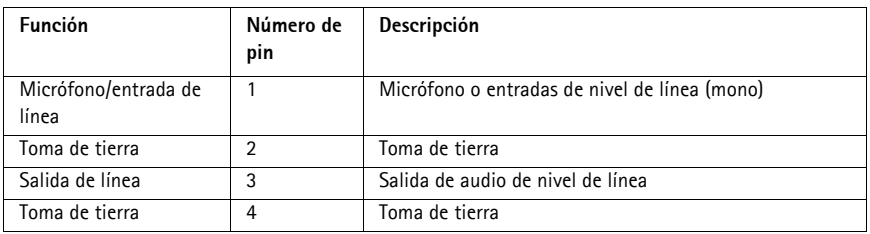

Conecte las señales en función de los símbolos del bloque de terminales y la descripción de la imagen anterior; a continuación, gire el conector 180º y enchúfelo a la unidad.

**Conector SFP -** Admite un módulo SFP de 1 Gbit/s.

**Conector de terminales de E/S -** Se utiliza en aplicaciones como detección de movimiento, activación por eventos, grabación a intervalos y notificaciones de alarma. Además de un pin de alimentación auxiliar y un pin de toma de tierra, el AXIS Q7424-R dispone de 4 pines que pueden configurarse como entrada o salida. Estos pines proporcionan la interfaz para:

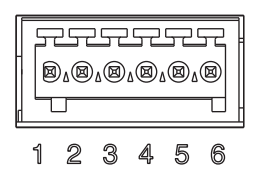

- Salida de transistor: para conectar dispositivos externos como relés y LED. Se pueden activar dispositivos conectados mediante AXIS VAPIX API, los botones de salida de la página **Live View** (En vivo) o mediante un **Event Type** (Tipo de evento). La salida se mostrará activa (**Event Configuration [Configuración de eventos] > Port Status [Estado del puerto]**) si el dispositivo de alarma está activado.
- Entrada digital: una entrada de alarma para conectar dispositivos que puedan alternar entre circuito cerrado y abierto, como por ejemplo: PIR, contactos de puertas y ventanas y detectores de rotura de cristales. Cuando se recibe una señal, el **estado** cambia y la entrada se vuelve activa (se muestra en **Event Configuration [Configuración de eventos] > Port Status [Estado del puerto]**)..

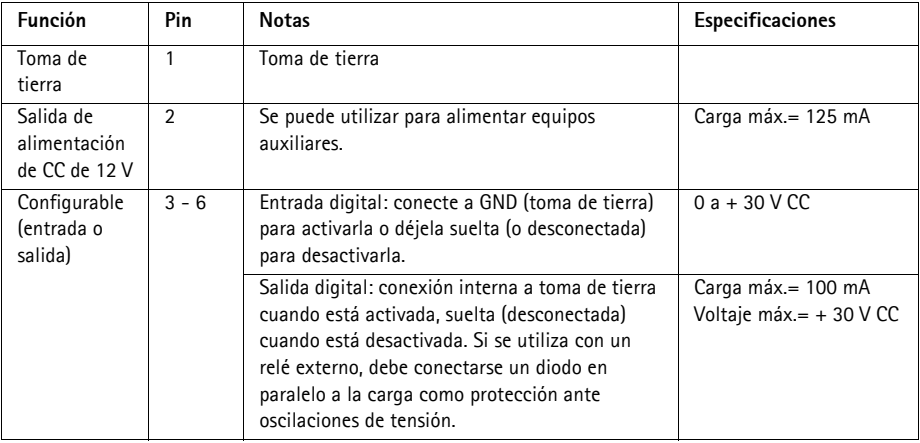

**Nota:** Conecte las señales en función de los números del bloque de terminales y la descripción de la imagen anterior; a continuación, gire el conector 180º y enchúfelo a la unidad.

**Conector RS-485/RS-422 -** Dos bloques de terminales de 2 pines para la interfaz serie RS-485/ RS-422 utilizada para controlar equipos auxiliares, como por ejemplo, dispositivos PTZ.

El puerto serie RS-485/RS-422 se puede configurar para admitir:

- RS-485 de dos cables, semidúplex
- RS-485 de cuatro cables, dúplex completo
- RS-422 de dos cables, símplex
- RS-422 de cuatro cables, dúplex completo, con comunicación punto a punto

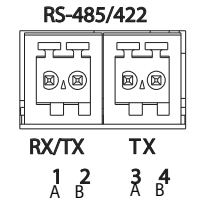

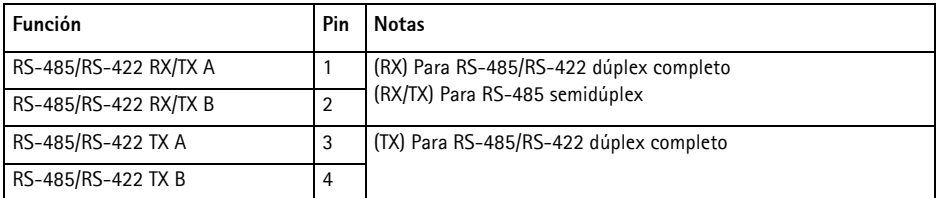

**Nota:** Conecte las señales en función de las letras del bloque de terminales y la descripción de la imagen anterior; a continuación, gire el conector 180º y enchúfelo a la unidad.

**Ranura para tarjeta de memoria SD -** Se pueden usar tarjetas de memoria SD para grabación local con almacenamiento extraíble.

**Conector BNC -** Conecte un cable de vídeo coaxial de 75 ohmios (longitud máx.: 250 metros).

**Nota:** Para cada entrada de vídeo, se puede activar o desactivar una terminación de vídeo de 75 ohmios a través de la página web del producto en Setup (Configuración) > Video & Audio (Vídeo y audio) > Video (1, 2, 3, or 4) [Vídeo (1, 2, 3 o 4)] > Camera Settings (Configuración de la cámara). Estas terminaciones se activan con la configuración predeterminada de fábrica. Para obtener una calidad de vídeo óptima cuando el producto se vaya a conectar en paralelo con otros equipos, se recomienda activar la terminación solo para el último dispositivo de la cadena de señales de vídeo.

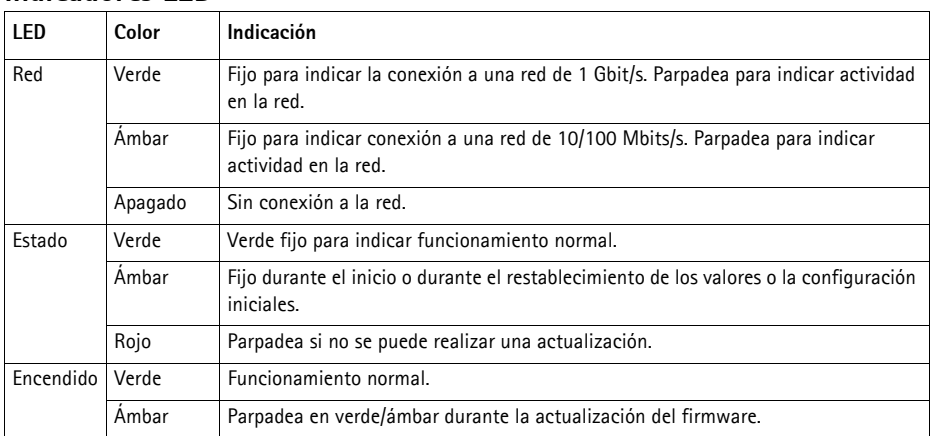

### **Indicadores LED**

### <span id="page-79-0"></span>**Restablecimiento de los valores iniciales**

Esta operación restaurará todos los parámetros, incluida la dirección IP, a los valores iniciales:

- 1. Desconecte la alimentación del AXIS Q7424-R o, si se usa PoE, desconecte el cable de red.
- 2. Mantenga pulsado el botón de control y vuelva a conectar la alimentación o el cable de red si se utiliza PoE.
- 3. Mantenga pulsado el botón de control hasta que el indicador de estado emita una luz ámbar (puede tardar hasta 15 segundos en encenderse).
- 4. Suelte el botón de control. Cuando el indicador de estado emita una luz verde (lo que puede tardar hasta 1 minuto), ha finalizado el proceso y se han restablecido los valores iniciales del codificador de vídeo.
- 5. Vuelva a asignar la dirección IP utilizando uno de los métodos descritos en este documento.

También es posible restablecer los parámetros a la configuración predeterminada original mediante la interfaz web. Para obtener más información, consulte la ayuda en línea o el manual del usuario.

### **Acceso al codificador AXIS Q7424-R desde Internet**

Una vez instalado, puede acceder al AXIS Q7424-R desde su red local (LAN). Para acceder al codificador de vídeo desde Internet, los routers de red deben configurarse para permitir tráfico entrante, que normalmente se realiza en un puerto específico.

- Puerto HTTP (puerto 80 predeterminado) para visualización y configuración
- Puerto RTSP (puerto 554 predeterminado) para visualización de transmisiones de vídeo H.264

Consulte la documentación de su router para obtener más instrucciones. Para obtener más información sobre este y otros temas, visite el sitio web de ayuda de Axis en www.axis.com/techsup.

## **Más información**

El manual del usuario está disponible en el sitio web de Axis en www.axis.com.

#### **Un consejo:**

Visite www.axis.com/techsup para comprobar si existe algún firmware actualizado disponible para su codificador AXIS Q7424-R. Para ver la versión de firmware que tiene instalada actualmente, consulte la página web About (Acerca de).

©2012 Axis Communications AB **Part No. 44936** 

Installation Guide Ver. 1.0 AXIS Q7424-R Video Encoder **Printed: February 2012**